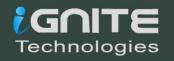

# COMPREHENSIVE GUIDE ON

# TSHARK

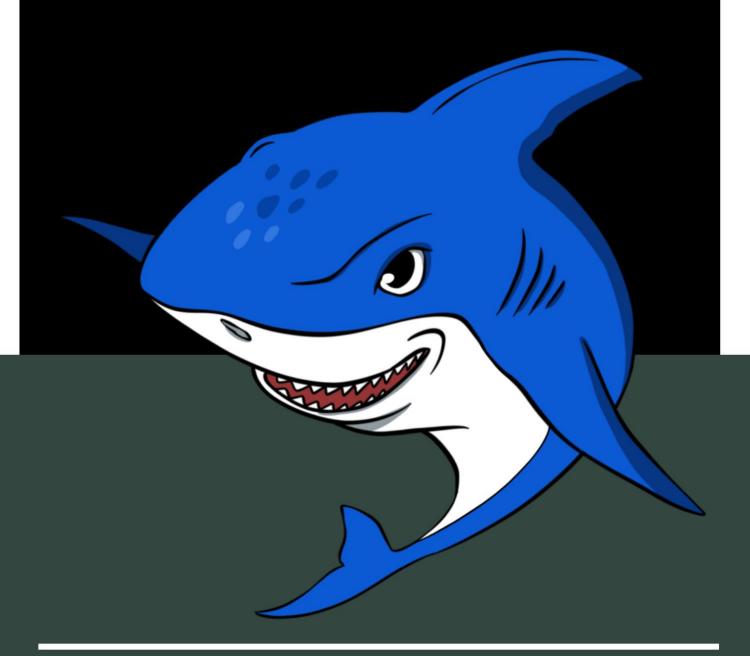

# **Table of Contents**

| Abstract4                                        |
|--------------------------------------------------|
| Network Traffic5                                 |
| Introduction to TShark5                          |
| List Interfaces7                                 |
| Capture Traffic7                                 |
| Promiscuous mode                                 |
| Packet Count9                                    |
| Read and Write a File10                          |
| Verbose Mode11                                   |
| Output Formats12                                 |
| PDML                                             |
| PS                                               |
| PSML                                             |
| JSON                                             |
| EK                                               |
| Text                                             |
| Tabs                                             |
| Difference between decoded and encoded packets16 |
| Converting PDML file to HTML Page17              |
| Capturing Packets of a Particular Port18         |
| Display Filter18                                 |
| Statistical Options19                            |
| Protocol Hierarchy Statistics20                  |
| Read Filter Analysis21                           |
| Endpoint Analysis22                              |
| Conversation Analysis23                          |
| Expert Mode Analysis23                           |
| Packet Distribution Tree24                       |
| Packet Length Tree25                             |
| Colour Based Output Analysis25                   |
| Ring Buffer Analysis                             |

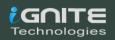

| Autostop                     |
|------------------------------|
| Duration27                   |
| File size                    |
| Oata-link Types28            |
| Version Information28        |
| Reporting Options29          |
| Column Formats29             |
| Decodes                      |
| Dissector Tables             |
| Elastic Mapping              |
| Field Count                  |
| Fields 33                    |
| Fundamental Types3           |
| Heuristic Decodes            |
| Plugins                      |
| Protocols                    |
| Values                       |
| Preferences                  |
| Folders                      |
| PyShark                      |
| Installation                 |
| Live Capture                 |
| Pretty Representation39      |
| Captured Length Field41      |
| Layers, Src and Dst Fields41 |
| Promisc Capture42            |
| References43                 |
|                              |

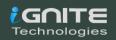

## **Abstract**

In this article, we will learn about TShark which is a well-known network protocol analyser. It lets us capture the data packets, from the live network. It also allows us, to read or analyse the previously captured data packets of a saved file.

Here we will the understand the Statistical Functionalities of TShark and the different ways in which we can sort our traffic capture so that we can analyse it faster and effectively.

We will understand the reporting functionalities and some additional tricks that we found while tinkering with TShark.

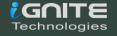

## **Network Traffic**

As we know, network traffic or data traffic is the amount of data transferring across the network at some given point of time. Network data, in computer networks, is in the form of network data packets. Analysing these network packets provides network security as it helps us to monitor traffic. As a benefit, if there is some unusual amount of data traffic in a network which is a possible sign of an attack then TShark can help us know before it too late and the attack can be terminated as data traffic reports provide insights into preventing some good attacks.

Traffic volume is a term which comes under network traffic analysing. Network traffic volume is the measure of the total work done. It is defined as the average data traffic intensity and time period of its network data packet study.

## **Introduction to TShark**

TShark, a well-known and powerful command-line tool and is used as a network analyser. It is developed by Wireshark. It's working structure is quite similar to Tcpdump, but it has some powerful decoders and filters. TShark is capable of capturing the data packets information of different network layers and display them in different formats.

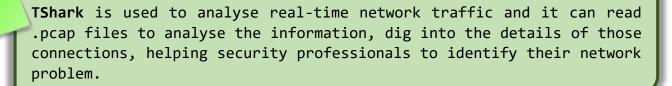

TShark is a command-line based tool, which can do anything that Wireshark does. So, let us start our learning process with TShark and therefore launch this tool and explore its options. To check out all the parameters, use the following command:

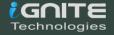

#### tshark -h

```
i:~# tshark -h
Running as user "root" and group "root". This could be dangerous.
TShark (Wireshark) 3.0.5 (Git v3.0.5 packaged as 3.0.5-1)
Dump and analyze network traffic.
See https://www.wireshark.org for more information.
Usage: tshark [options] ...
Capture interface:
 -i <interface>
                          name or idx of interface (def: first non-loopback)
 -f <capture filter>
                          packet filter in libpcap filter syntax
 -s <snaplen>
                          packet snapshot length (def: appropriate maximum)
                          don't capture in promiscuous mode
 -p
                          capture in monitor mode, if available
 -I
 -B <buffer size>
                          size of kernel buffer (def: 2MB)
                          link layer type (def: first appropriate)
 -y <link type>
  --time-stamp-type <type> timestamp method for interface
                          print list of interfaces and exit
 -D
                          print list of link-layer types of iface and exit
 -1.
  --list-time-stamp-types print list of timestamp types for iface and exit
Capture stop conditions:
 -c <packet count>
                         stop after n packets (def: infinite)
 -a <autostop cond.> ... duration:NUM - stop after NUM seconds
                          filesize:NUM - stop this file after NUM KB
                            files:NUM - stop after NUM files
Capture output:
 -b <ringbuffer opt.> ... duration:NUM - switch to next file after NUM secs
                          interval:NUM - create time intervals of NUM secs
                          filesize:NUM - switch to next file after NUM KB
                             files:NUM - ringbuffer: replace after NUM files
Input file:
  -r <infile→
                          set the filename to read from (or '-' for stdin)
Processing:
                          perform a two-pass analysis
 -M <packet count>
                          perform session auto reset
 -R <read filter>
                          packet Read filter in Wireshark display filter syntax
                          (requires -2)
  -Y <display filter>
                          packet display filter in Wireshark display filter
                          syntax
                          disable all name resolutions (def: all enabled)
 -N <name resolve flags> enable specific name resolution(s): "mnNtdv"
 Example: tcp.port=8888,http
  -H <hosts file>
                          read a list of entries from a hosts file, which will
```

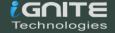

## **List Interfaces**

TShark prints a list of the interfaces whose traffic it can capture. Each interface is referred to by their serial number and as you can see it is followed by a text description of the network interface. These interfaces can be specified using **-i parameter**; which is used to specify the network whose traffic we want to capture. And to check out these interfaces you can use the **parameter -D** as shown in the image below:

```
tshark -D
```

```
root@kali:~# tshark -D
Running as user "root" and group "root". This could be dangerous.
1. eth0
2. lo (Loopback)
3. any
4. nflog
5. nfqueue
6. ciscodump (Cisco remote capture)
7. dpauxmon (DisplayPort AUX channel monitor capture)
8. randpkt (Random packet generator)
9. sdjournal (systemd Journal Export)
10. sshdump (SSH remote capture)
11. udpdump (UDP Listener remote capture)
```

# **Capture Traffic**

Let's now try to capture traffic, we have various choice of interface to capture traffic and therefore one can choose whichever depending on their needs and requirement. But in our scenario, the interface which we are going to use is "eth0". In order to capture traffic, we need to initiate one too as we are testing on a controlled network and for that use ping command and then to capture traffic, we have to just specify the interface name by using -i parameter as shown in the image below:

```
ping www.hackingarticles.in
tshark -i eth0
```

As we can clearly see it is performing its three-way handshake, then starts the process of ICMP request and reply.

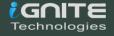

```
root@kali: ^
      Actions Edit View Help
             i:~# ping www.hackingarticles.in
PING www.hackingarticles.in (104.28.7.89) 56(84) bytes of data.
PING www.hackingarticles.in (104.28.7.89) 56(84) bytes of data.

64 bytes from 104.28.7.89 (104.28.7.89): icmp_seq=1 ttl=54 time=117 ms

64 bytes from 104.28.7.89 (104.28.7.89): icmp_seq=2 ttl=54 time=181 ms

64 bytes from 104.28.7.89 (104.28.7.89): icmp_seq=3 ttl=54 time=249 ms

64 bytes from 104.28.7.89 (104.28.7.89): icmp_seq=4 ttl=54 time=131 ms

64 bytes from 104.28.7.89 (104.28.7.89): icmp_seq=5 ttl=54 time=210 ms

64 bytes from 104.28.7.89 (104.28.7.89): icmp_seq=6 ttl=54 time=161 ms
      www.hackingarticles.in ping statistics
6 packets transmitted, 6 received, 0% packet loss, time 5008ms rtt min/avg/max/mdev = 117.326/174.819/249.328/45.171 ms
                                                                         root@kali: ~
 <u>File Actions Edit View Help</u>
1 0.000000000 192.168.0.137 → 8.8.8.8
2 0.000157409 192.168.0.137 → 8.8.8.8
                                                                   DNS 82 Standard query 0×9c1a A www.hackingarticles.in
DNS 82 Standard query 0×9620 AAAA www.hackingarticles.in
                                  8.8.8.8 → 192.168.0.137 DNS 114 Standard query response 0×9c1a A www.hackingarticles
      3 0.113177929
 A 104.28.7.89 A 104.28.6.89
                                 8.8.8.8 → 192.168.0.137 DNS 138 Standard query response 0×9620 AAAA www.hackingarticl
      4 0.113200970
 .in AAAA 2606:4700:3031::681c:759 AAAA 2606:4700:3033::681c:659
5 0.113563758 192.168.0.137 → 104.28.7.89 ICMP 98 Echo (ping) request id=0×0aaf, seq=1/256, ttl=64
6 0.230877040 104.28.7.89 → 192.168.0.137 ICMP 98 Echo (ping) reply id=0×0aaf, seq=1/256, ttl=54
                                                                                                                   id=0×0aaf, seq=1/256, ttl=54 (re
est in 5)
      7 0.231050335 192.168.0.137 → 8.8.8.8
                                                                       DNS 84 Standard query 0×f48f PTR 89.7.28.104.in-addr.arpa
                                 8.8.8.8 → 192.168.0.137 DNS 179 Standard query response 0×f48f No such name PTR 89.7.
      8 0.290869104
 .104.in-addr.arpa SOA cruz.ns.cloudflare.com
    9 1.115479483 192.168.0.137 → 104.28.7.89 ICMP 98 Echo (ping) request id=0×0aaf, seq=2/512, ttl=64
10 1.296199640 104.28.7.89 → 192.168.0.137 ICMP 98 Echo (ping) reply id=0×0aaf, seq=2/512, ttl=54
                                                                                                                   id=0×0aaf, seq=2/512, ttl=54 (re
est in 9)
     11 2.117862984 192.168.0.137 → 104.28.7.89 ICMP 98 Echo (ping) request
                                                                                                                   id=0×0aaf, seq=3/768, ttl=64
     12 2.367168921 104.28.7.89 → 192.168.0.137 ICMP 98 Echo (ping) reply
                                                                                                                   id=0×0aaf, seq=3/768, ttl=54 (re
est in 11)
     13 3.118443326 192.168.0.137 → 104.28.7.89 ICMP 98 Echo (ping) request id=0×0aaf, seq=4/1024, ttl=64
     14 3.249467028 104.28.7.89 → 192.168.0.137 ICMP 98 Echo (ping) reply
                                                                                                                    id=0×0aaf, seq=4/1024, ttl=54 (r
uest in 13)
15 4.120154691 192.168.0.137 → 104.28.7.89 ICMP 98 Echo (ping) request
                                                                                                                   id=0×0aaf, seq=5/1280, ttl=64
     16 4.330051501 104.28.7.89 → 192.168.0.137 ICMP 98 Echo (ping) reply
                                                                                                                   id=0×0aaf, seq=5/1280, ttl=54 (r
uest in 15)
    17 5.041217255 Vmware_d5:b7:2d → D-LinkIn_59:e1:24 ARP 42 Who has 192.168.0.1? Tell 192.168.0.137
18 5.121457089 192.168.0.137 → 104.28.7.89 ICMP 98 Echo (ping) request id=0×0aaf, seq=6/1536, ttl=64
19 5.142766220 D-LinkIn_59:e1:24 → Vmware_d5:b7:2d ARP 60 192.168.0.1 is at 1c:5f:2b:59:e1:24
20 5.281995384 104.28.7.89 → 192.168.0.137 ICMP 98 Echo (ping) reply id=0×0aaf, seq=6/1536, ttl=54
                                                                                                                   id=0×0aaf, seq=6/1536, ttl=54 (r
uest in 18)
```

## Promiscuous mode

In the networking, promiscuous mode is used as an interface controller that causes tshark to pass all the traffic it receives to the CPU rather than passing the frames to the promiscuous mode is normally used for packet sniffing that can take place on a router or on a computer connected to a wired network or a part of LAN.

When using this mode, we will need to configure it with the help of ifconfig so that it let us capture the data packets of the whole network. Therefore, we will start by pinging a website and try to capture its data packets.

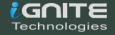

```
/ictim@ubuntu:~$ ping www.hackingarticles.in
PING www.hackingarticles.in (104.28.7.89) 56(84) bytes of data.
64 bytes from 104.28.7.89 (104.28.7.89): icmp_seq=1 ttl=54 time=194 ms
64 bytes from 104.28.7.89 (104.28.7.89): icmp_seq=2 ttl=54 time=244 ms
64 bytes from 104.28.7.89 (104.28.7.89): icmp_seq=3 ttl=54 time=301 ms
64 bytes from 104.28.7.89 (104.28.7.89): icmp_seq=4 ttl=54 time=235 ms
64 bytes from 104.28.7.89 (104.28.7.89): icmp_seq=5 ttl=54 time=196 ms
64 bytes from 104.28.7.89 (104.28.7.89): icmp_seq=6 ttl=54 time=116 ms
64 bytes from 104.28.7.89 (104.28.7.89): icmp_seq=7 ttl=54 time=183 ms
64 bytes from 104.28.7.89 (104.28.7.89): icmp_seq=8 ttl=54 time=217 ms
64 bytes from 104.28.7.89 (104.28.7.89): icmp_seq=9 ttl=54 time=149 ms
64 bytes from 104.28.7.89 (104.28.7.89): icmp_seq=10 ttl=54 time=201 ms
64 bytes from 104.28.7.89 (104.28.7.89): icmp_seq=11 ttl=54 time=177 ms
64 bytes from 104.28.7.89 (104.28.7.89): icmp_seq=12 ttl=54 time=355 ms
                          (104.28.7.89): icmp_seq=13 ttl=54 time=245 ms
64 bytes from 104.28.7.89
                          (104.28.7.89): icmp_seq=14 ttl=54 time=305 ms
64 bytes from 104.28.7.89
                          (104.28.7.89): icmp_seq=15 ttl=54 time=153 ms
64 bytes from 104.28.7.89
64 bytes from 104.28.7.89 (104.28.7.89): icmp_seq=16 ttl=54 time=254 ms
```

Now, configure the promiscuous mode by following these commands and try to capture the packets.

```
ifconfig eth0 promisc tshark -i eth0
```

```
rootNkali:~# ifconfig eth0 promisc
rootNkali:~# tshark -i eth0

Running as user "root" and group "root". This could be dangerous.

Capturing on 'eth0'

1 0.000000000 192.168.0.6 → 104.28.6.89 ICMP 98 Echo (ping) request id=0×1b86, seq=95/2432
2 0.136847861 104.28.6.89 → 192.168.0.6 ICMP 98 Echo (ping) reply id=0×1b86, seq=95/2432
3 0.767140702 fe80::8dcf:3961:7c07:7841 → ff02::fb MDNS 180 Standard query 0×0000 PTR _ft
_tcp.local, "QM" question PTR _sftp-ssh._tcp.local, "QM" question PTR _webdavs._tcp.local, "QM"
4 0.767158404 192.168.0.6 → 224.0.0.251 MDNS 160 Standard query 0×0000 PTR _ftp._tcp.local,
"QM" question PTR _sftp-ssh._tcp.local, "QM" question PTR _webdavs._tcp.local, "QM" question PTR
5 0.767231655 fe80::20c:29ff:fed5:b72d → ff02::1:ff00:0 ICMPv6 86 Neighbor Solicitation for :
6 1.001500570 192.168.0.6 → 104.28.6.89 ICMP 98 Echo (ping) request id=0×1b86, seq=96/2457
7 1.232830355 104.28.6.89 → 192.168.0.6 ICMP 98 Echo (ping) request id=0×1b86, seq=96/2457
8 2.002672796 192.168.0.6 → 104.28.6.89 ICMP 98 Echo (ping) request id=0×1b86, seq=97/2483
9 2.534998232 104.28.6.89 → 192.168.0.6 ICMP 98 Echo (ping) reply id=0×1b86, seq=97/2483
10 3.003729111 192.168.0.6 → 104.28.6.89 ICMP 98 Echo (ping) reply id=0×1b86, seq=98/2508
11 3.151781403 104.28.6.89 → 192.168.0.6 ICMP 98 Echo (ping) reply id=0×1b86, seq=98/2508
12 4.005684733 192.168.0.6 → 104.28.6.89 ICMP 98 Echo (ping) reply id=0×1b86, seq=99/2534
13 4.221686910 104.28.6.89 → 192.168.0.6 ICMP 98 Echo (ping) reply id=0×1b86, seq=99/2534
14 4.366369429 OneplusT_55:6d:66 → Broadcast ARP 60 Who has 192.168.0.1? Tell 192.168.0.7

C 15 5.006460197 192.168.0.6 → 104.28.6.89 ICMP 98 Echo (ping) request id=0×1b86, seq=99/2534
14 4.366369429 OneplusT_55:6d:66 → Broadcast ARP 60 Who has 192.168.0.1? Tell 192.168.0.7

C 15 5.006460197 192.168.0.6 → 104.28.6.89 ICMP 98 Echo (ping) request id=0×1b86, seq=99/2534
```

## **Packet Count**

Tshark has amazing features with which we can work more efficiently and we can access these features using various parameters. One such parameter is '-c', it lets us capture the exact amount of data that we require and it will display only those. This option helps us to refine the outcome of captured traffic.

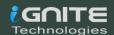

tshark -i eth0 -c 10

```
:~# tshark -i eth0 -c 10
Running as user "root" and group "root". This could be dangerous.
Capturing on 'eth0
                                                                   ICMP 98 Echo (ping) request
ICMP 98 Echo (ping) reply
ICMP 98 Echo (ping) request
ICMP 98 Echo (ping) reply
ICMP 98 Echo (ping) request
ICMP 98 Echo (ping) reply
ICMP 98 Echo (ping) request
ICMP 98 Echo (ping) request
ICMP 98 Echo (ping) reply
ICMP 98 Echo (ping) reply
ICMP 98 Echo (ping) request
ICMP 98 Echo (ping) request
     1 0.000000000
                           192.168.0.6 → 104.28.6.89
                                                                                                               id=0×1b86, seq=229/58624, ttl=64
     2 0.127784373
                            104.28.6.89 → 192.168.0.6
                                                                                                                id=0×1b86, seq=229/58624, ttl=54
       1.002006605
                                                                                                               id=0×1b86, seq=230/58880, ttl=64
                           192.168.0.6
                                             → 104.28.6.89
                                                                                                               id=0×1b86, seq=230/58880, ttl=54
id=0×1b86, seq=231/59136, ttl=64
        1.593946941
                            104.28.6.89 →
                                                192.168.0.6
     5 2.001915094
                            192.168.0.6 → 104.28.6.89
     6 2.128636261
                            104.28.6.89 \rightarrow 192.168.0.6
                                                                                                                id=0×1b86, seq=231/59136, ttl=54
                                                                                                               id=0×1b86, seq=232/59392, ttl=64
        3.004203532
                            192.168.0.6 \rightarrow 104.28.6.89
                                                                                                               id=0×1b86, seq=232/59392, ttl=54
id=0×1b86, seq=233/59648, ttl=64
       3.223162729
                            104.28.6.89 \rightarrow 192.168.0.6
     9 4.005788203
                           192.168.0.6 → 104.28.6.89
    10 4.152214242
                           104.28.6.89 → 192.168.0.6
                                                                    ICMP 98 Echo (ping) reply
                                                                                                                id=0×1b86, seq=233/59648, ttl=54
10 packets captured
```

As we can clearly see in the image above that it stops after the 10 counts.

## Read and Write a File

In Tshark we can write and read into .pcap file. Write option (-w) allows us to write raw packet data output to a standard .pcap file whereas read option (-r) help us to read that raw output data packets in our desired manner. To write the packets into a .pcap file use the following command:

```
tshark -i eth0 -c 10 -w packets.pcap
```

And to read the said .pcap file use the following command:

tshark -r packets.pcap

```
root@kali:~# tshark -i eth0 -c 10 -w packets.pcap
Running as user "root" and group "root". This could be dangerous.
Capturing on 'eth0'
rootakali:~# tshark -r packets.pcap
Running as user "root" and group "root". This could be dangerous.
1 0.000000000 192.168.0.6 → 104.28.6.89 ICMP 98 Echo (ping)
       1 0.0000000000 192.168.0.6 → 104.28.6.89 ICMP 98 Echo (ping)
2 0.152322703 104.28.6.89 → 192.168.0.6 ICMP 98 Echo (ping)
3 0.308649017 OneplusT_55:6d:66 → Broadcast ARP 60 Who has
                                                                                                                                 request
                                                                                                                                                  id=0×1b86, seq=295/9985, ttl=64
                                                                                                                                request 10=0×1086, seq=295/9985, ttl=54
192.168.0.1? Tell 192.168.0.7
request id=0×1086, seq=296/10241, ttl=64
reply id=0×1086, seq=296/10241, ttl=54
request id=0×1086, seq=297/10497, ttl=54
reply id=0×1086, seq=297/10497, ttl=54
request id=0×1086, seq=298/10753, ttl=64
reply id=0×1086, seq=298/10753, ttl=64
reply id=0×1086, seq=298/10753, ttl=54
                                                                                          ICMP 98 Echo (ping)
ICMP 98 Echo (ping)
           1.002010689
                                    192.168.0.6 → 104.28.6.89
           1.192372266
                                    104.28.6.89 → 192.168.0.6
           2.004542084
                                    192.168.0.6 →
                                                                                          ICMP 98 Echo (ping)
                                                                104.28.6.89
                                                                                          ICMP 98 Echo (ping)
ICMP 98 Echo (ping)
ICMP 98 Echo (ping)
           2.183364817
                                     104.28.6.89 →
                                                                192.168.0.6
           3.006121371
                                     192.168.0.6 →
                                                                104.28.6.89
                                                                                                                                                  id=0×1b86.
                                                                                                                                                                       seq=298/10753,
           3.160247908
                                     104.28.6.89 →
                                                                192.168.0.6
                                                                                                                                 reply
                                                                                                                                                                                                    ttl=54
                                    192.168.0.5 → 239.255.255.250 IGMPv2 60 Membership Report group 239.255.255.250
      10 3.632094753
```

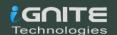

## Verbose Mode

The verbose mode provides us with additional details of a packet in traffic. Using the verbose mode, we can see the information that each packet contains and for this option we can use the **parameter -V.** 

tshark -r packets.pcap -V

```
root@kali:~# tshark -r packets.pcap -V
Running as user "root" and group "root". This could be dangerous.
Frame 1: 98 bytes on wire (784 bits), 98 bytes captured (784 bits)
   Interface id: 0 (eth0)
        Interface name: eth0
    Encapsulation type: Ethernet (1)
    Arrival Time: Jan 28, 2020 11:38:48.841685525 EST
    [Time shift for this packet: 0.000000000 seconds]
    Epoch Time: 1580229528.841685525 seconds
    [Time delta from previous captured frame: 0.000000000 seconds]
    [Time delta from previous displayed frame: 0.000000000 seconds
    [Time since reference or first frame: 0.000000000 seconds]
    Frame Number: 1
    Frame Length: 98 bytes (784 bits)
    Capture Length: 98 bytes (784 bits)
    [Frame is marked: False]
    [Frame is ignored: False]
    [Protocols in frame: eth:ethertype:ip:icmp:data]
Ethernet II, Src: D-LinkIn_59:e1:24 (1c:5f:2b:59:e1:24), Dst: Vmwa
    Destination: Vmware_10:c6:1b (00:0c:29:10:c6:1b)
        Address: Vmware_10:c6:1b (00:0c:29:10:c6:1b)
        .... ..0. .... .... = LG bit: Globally unique ad .... ...0 .... = IG bit: Individual address
    Source: D-LinkIn_59:e1:24 (1c:5f:2b:59:e1:24)
        Address: D-LinkIn_59:e1:24 (1c:5f:2b:59:e1:24)
        .... ..0. .... .... = LG bit: Globally unique ad
                            .... = IG bit: Individual address
        .... ... 0 .... ....
   Type: IPv4 (0×0800)
Internet Protocol Version 4, Src: 104.28.6.89, Dst: 192.168.0.6
    0100 .... = Version: 4
    .... 0101 = Header Length: 20 bytes (5)
    Differentiated Services Field: 0×00 (DSCP: CS0, ECN: Not-ECT)
        0000 00.. = Differentiated Services Codepoint: Default (0)
        .... ..00 = Explicit Congestion Notification: Not ECN-Capa
    Total Length: 84
    Identification: 0×1f72 (8050)
    Flags: 0×0000
        0 ... .... Not set
        .0.. .... Not set
        .. 0. .... = More fragments: Not set
        ... 0 0000 0000 0000 = Fragment offset: 0
    Time to live: 54
```

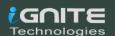

## **Output Formats**

For our convenience, in tshark, we have -T option that lets us save decoded packets in various output formats. It can set the format of the output in the way that it becomes easy to understand. To see all the available options, type the following command:

tshark -T x

```
:~# tshark -T x
Running as user "root" and group "root". This could be dangerous.
tshark: Invalid -T parameter "x"; it must be one of:

"fields" The values of fields specified with the -e option, in a form
                   specified by the -E option.
        "pdml"
                   Packet Details Markup Language, an XML-based format for the
                   details of a decoded packet. This information is equivalent to
                   the packet details printed with the -V flag.
         "ps"
                   PostScript for a human-readable one-line summary of each of
                   the packets, or a multi-line view of the details of each of
                   the packets, depending on whether the -V flag was specified.
                   Packet Summary Markup Language, an XML-based format for the
         "psml"
                   summary information of a decoded packet. This information is
                   equivalent to the information shown in the one-line summary
                   printed by default.
         "json"
                   Packet Summary, an JSON-based format for the details
                   summary information of a decoded packet. This information is
                   equivalent to the packet details printed with the -V flag.
                   Packet Details, a JSON-based format for machine parsing
                   including only raw hex decoded fields (same as -T json -x but
                   without text decoding, only raw fields included).
Packet Details, an EK JSON-based format for the bulk insert
         "ek"
                   into elastic search cluster. This information is
                   equivalent to the packet details printed with the -V flag.
                   Text of a human-readable one-line summary of each of the
         "text"
                   packets, or a multi-line view of the details of each of the
                   packets, depending on whether the -V flag was specified. This is the default.
         "tabs"
                   Similar to the text report except that each column of the
                   human-readable one-line summary is delimited with an ASCII
                   horizontal tab character.
```

#### **PDML**

PDML stands for **Packet Details Mark-Up Language** which is an XML based. This information is quite equivalent to the verbose mode which we used earlier. And to have output in this format type the following command:

tshark -r packets.pcap -T pdml

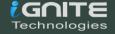

#### PS

PS stands for **PostScript**. This output is in a form of one-liner summary of each data packets or multi-line detail view of each data packets depending upon each data packet specification. These one-liners are very quick to understand as well as reliable. For this, use the following command:

```
tshark -r packets.pcap -T ps
```

```
rootakali: # tshark -r packets.pcap -T ps
Running as user "root" and group "root". This could be dangerous.

%!

%!PS-Adobe-2.0

%

% Wireshark - Network traffic analyzer

% By Gerald Combs <gerald@wireshark.org>

% Copyright 1998 Gerald Combs

%

%%Creator: Wireshark

%%Title: Wireshark output

%%DocumentFonts: Helvetica Monaco

%%EndComments

%!
```

#### **PSML**

PSML stands for **Packet Summary Mark-Up Language**. It is also an XML based format like PDML which summarises the detailed information of the packets. And for this format type:

```
tshark -r packets.pcap -T psml
```

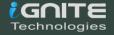

```
root@keli:~# tshark -r packets.pcap -T psml
Running as user "root" and group "root". This could be dangerous.
<?xml version="1.0" encoding="utf-8"?>
<psml version="0" creator="wireshark/3.0.5">
<structure>
<section>No.</section>
<section>Time</section>
<section>Source</section>
<section>Destination</section>
<section>Protocol</section>
<section>Length</section>
<section>Info</section></section>
```

#### **JSON**

JSON stands for Java-Script Object Notation. It is an open standard file format that displays text in a readable form. The information in this format is fully documented and referred at wolfram. To see that packets in this format, type:

```
tshark -r packets.pcap -T json
```

```
1:~# tshark -r packets.pcap -T json
Running as user "root" and group "root". This could be dangerous.
     _index": "packets-2020-01-28",
      _type": "pcap_file",
      score": null,
      _source": {
       "layers": {
         "frame": {
            "frame.interface_id": "0",
            "frame.interface_id_tree": {
              "frame.interface_name": "eth0"
           },
"frame.encap_type": "1",
           "frame.time": "Jan 28, 2020 11:57:55.786675361 EST",
           "frame.offset_shift": "0.000000000",
"frame.time_epoch": "1580230675.786675361",
"frame.time_delta": "0.000000000",
            "frame.time_delta_displayed": "0.000000000",
            "frame.time_relative": "0.000000000",
            "frame.number": "1",
            "frame.len": "98"
           "frame.cap_len": "98",
           "frame.marked": "0",
"frame.ignored": "0"
            "frame.protocols": "eth:ethertype:ip:icmp:data"
         },
"ath". 1
```

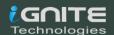

#### EK

It is newline delimited JSON format function for bulk import into the elastic search option. And for this format use the following command:

```
tshark -r packets.pcap -T ek
```

```
rootakali:~# tshark -r packets.pcap -T ek
Running as user "root" and group "root". This could be dangerous.
{"index":{"_index":*packets-2020-01-28","_type":"pcap_file"}}
{"timestamp":"1580230675786","layers":{"frame":{"frame_frame_interface_id":"0","frame_interface_i
type":"1","frame_frame_time":"Jan 28, 2020 11:57:55.786675361 EST","frame_frame_offset_shift":"0.
6675361","frame_frame_time_delta":"0.0000000000","frame_frame_time_delta_displayed":"0.0000000000",
rame_number":"1","frame_frame_len":"98","frame_frame_time_delta_displayed":"0.0000000000",
rame_number":"1","frame_frame_len":"98","frame_frame_cap_len":"98","frame_frame_marked":"0","fram
ethertype:ip:icmp:data"},"eth':{"eth_eth_dst":"1c:5f:2b:59:e1:24","eth_dst_eth_dst_resolved":"D-L
:24","eth_dst_eth_addr_resolved":"D-LinkIn_59:e1:24","eth_dst_eth_lg":"0","eth_dst_eth_ig":"0","e
esolved":"Vmware_10:c6:1b","eth_src_eth_addr":"00:0c:29:10:c6:1b","eth_src_eth_addr_resolved":"Vm
g":"0","eth_eth_type":"0*00000800"),"ip::{"ip_ip_version":"4", "ip_ip_hdr_len":"20","ip_ip_dsfield
p_dsfield_ip_dsfield_ecn":"0","ip_ip_len":"84","ip_ip_id":"0*000003c1c","ip_ip_flags:"0*00004000"
:"1","ip_flags_ip_flags_mf":"0","ip_flags_ip_frag_offset":"0","ip_ip_ttl":"64","ip_ip_proto":"1",
us":'2","ip_ip_src':"192.168.0.6","ip_ip_addr":[192.168.0.6","104.28.6.89"],"ip_ip_src_host':"19
9"],"ip_ip_dst':"104.28.6.89","ip_ip_dst_host":"104.28.6.89"],"icmp_icmp_type":"8","icmp_icmp_icmp_checksum_status":"1","icmp_icmp_ident":["7046","34331"],"icmp_icmp_seq":"1541","icmp_ic
020 11:57:55.0000000000 EST","icmp_icmp_data_time_relative":"0.786675361","icmp_icmp_seq":"1541","icmp_ic
020 11:57:55.0000000000 EST","icmp_icmp_data_time_relative":"0.786675361","icmp_icmp_data_*:{"data_data_6:17:18:19:1a:1b:1c:1d:1e:1f:20:21:22:23:24:25:26:27:28:29:2a:2b:2c:2d:2e:2f:30:31:32:33:34:35:36

{"indav":'" indav":"nackets-2020-01-28" " type":"ncan_file"!
```

#### Text

Text is a human-readable one lines summary of each of the packets. This is the simplest of the formats. And for this, use the following command:

```
tshark -r packets.pcap -T text
```

```
root@kali:~# tshark -r packets.pcap -T text
Running as user "root" and group "root". This could be dangerous.
1 0.000000000 192.168.0.6 → 104.28.6.89 ICMP 98 Echo (ping) request id=0×1b86, seq=1541/12
86, ttl=64
    2 0.209711164 104.28.6.89 → 192.168.0.6 ICMP 98 Echo (ping) reply
                                                                                 id=0×1b86, seq=1541/12
86, ttl=54 (request in 1)
    3 1.001906657 192.168.0.6 → 104.28.6.89 ICMP 98 Echo (ping) request
                                                                                 id=0×1b86, seq=1542/15
42, ttl=64
    4 1.192770973 104.28.6.89 → 192.168.0.6 ICMP 98 Echo (ping) reply
                                                                                 id=0×1b86, seq=1542/15
42, ttl=54 (request in 3)
    5 2.003365632 192.168.0.6 → 104.28.6.89 ICMP 98 Echo (ping) request id=0×1b86, seq=1543/17
98, ttl=64
                                                                                 id=0×1b86, seq=1543/17
    6 2.434560259 104.28.6.89 → 192.168.0.6 ICMP 98 Echo (ping) reply
98, ttl=54 (request in 5)
    7 3.003769942 192.168.0.6 → 104.28.6.89 ICMP 98 Echo (ping) request id=0×1b86, seq=1544/20
54, ttl=64
    8 3.347729784 104.28.6.89 → 192.168.0.6 ICMP 98 Echo (ping) reply
                                                                                 id=0×1b86, seq=1544/20
   ttl=54 (request in 7)
    9 4.003967430 192.168.0.6 → 104.28.6.89 ICMP 98 Echo (ping) request id=0×1b86, seq=1545/23
10, ttl=64
   10 4.163455725 104.28.6.89 → 192.168.0.6 ICMP 98 Echo (ping) reply
                                                                                 id=0×1b86, seq=1545/23
10, ttl=54 (request in 9)
```

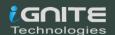

#### Tabs

This option is quite similar to the text except, it includes an ASCII horizontal tab (oxo9) character as the delimiter between each column. To try this, type:

```
tshark -r packets.pcap -T tabs
```

```
i:~# tshark -r packets.pcap -T tabs
Running as user "root" and group "root". This could be dangerous.
        0.000000000
                            192.168.0.6
                                                      104.28.6.89
                                                                        ICMP
                                                                                 98
                                                                                           Echo (ping) reque
   id=0×1b86, seq=1541/1286, ttl=64
                            104.28.6.89
        0.209711164
                                                      192.168.0.6
                                                                        ICMP
                                                                                 98
                                                                                           Echo (ping) reply
                                             -
    id=0×1b86, seq=1541/1286, ttl=54 (request in 1)
        1.001906657
                            192.168.0.6
                                                      104.28.6.89
                                                                                           Echo (ping) reque
                                                                        ICMP
   id=0×1b86, seq=1542/1542, ttl=64
                                                                                           Echo (ping) reply
                            104.28.6.89
                                                      192.168.0.6
                                                                                 98
        1.192770973
                                                                        ICMP
    id=0×1b86, seq=1542/1542, ttl=54 (request in 3)
                            192.168.0.6
                                                                                           Echo (ping) reque
        2.003365632
                                                      104.28.6.89
                                                                        ICMP
                                                                                 98
   id=0×1b86, seq=1543/1798, ttl=64
        2.434560259
                            104.28.6.89
                                                                                           Echo (ping) reply
                                             4
                                                      192.168.0.6
                                                                        TCMP
                                                                                 98
    id=0×1b86, seq=1543/1798, ttl=54 (request in 5)
7 3.003769942 192.168.0.6 → 104
                                                      104.28.6.89
                                                                        ICMP
                                                                                 98
                                                                                           Echo (ping) reque
   id=0×1b86, seq=1544/2054, ttl=64
8 3.347729784 104.28.6.89
                                                                                          Echo (ping) reply
                                                      192.168.0.6
                                                                        ICMP
                                                                                 98
    id=0×1b86, seq=1544/2054, ttl=54 (request in 7)
9 4.003967430 192.168.0.6 → 104
                            192.168.0.6
                                                      104.28.6.89
                                                                                          Echo (ping) reque
                                                                        ICMP
                                                                                 98
   id=0×1b86, seq=1545/2310, ttl=64
10 4.163455725 104.28.6.89
                            104.28.6.89
                                                      192.168.0.6
                                                                        ICMP
                                                                                 98
                                                                                           Echo (ping) reply
    id=0×1b86, seq=1545/2310, ttl=54 (request in 9)
```

# Difference between decoded and encoded packets

When we try to write the live data packets in a .pcap format file; we compress all that data packets in smaller segments. To better understand these data packets, we need to decode them which leads to a difference in the size of the file and to check the size of any given file at the given moment use the following command:

```
rootakali:~# ls -lh packets.p*
-rw----- 1 root root 624 Jan 28 11:46 packets.pcap
-rw-r--r-- 1 root root 21K Jan 28 11:49 packets.pdml
```

Like we discussed there is a huge difference in these files, that's why we use decoding techniques to extract this information.

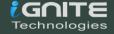

# **Converting PDML file to HTML Page**

The only difference between the Wireshark and tshark is that Wireshark is a GUI based tool and tshark is a command-line based tool. But with the help of some external source, we can also view our data packets in HTML. So, to achieve that first, we need to save our data packets in PDML format and then convert it into an XML file using the following command:

```
tshark -r packets.pcap -T pdml > packets.xml
```

The XML file will be saved at location /usr/share/wireshark/pdml2html.xsl. So, we are going to use xsltproc tool to execute this file it which will help us to create our HTML page. Creating the HTML page will format all the unnecessary information and only let us view the usable data. To create the HTML use following command.

To open the HTML page in the browser, refer to the image and use the following command:

```
xsltproc /usr/share/wireshark/pdml2html.xsl packets.xml
> packets.html
firefox packets.html &
```

```
root@kali:~# tshark -r packets.pcap -T pdml > packets.xml
Running as user "root" and group "root". This could be dangerous.
root@kali:~# xsltproc /usr/share/wireshark/pdml2html.xsl packets.xml > packets.html
root@kali:~# firefox packets.html &
[1] 3554
```

```
← → C û
                                 i file:///root/packets.html
Capture Filename: packets.pcap PDML created: Tue Jan 28 12:03:38 2020
Frame 1: frame, eth, ip, icmp, [X]

■ Frame 1: 98 bytes on wire (784 bits), 98 bytes captured (784 bits) on interface 0

= Ethernet II, Src: Vmware 10:c6:1b (00:0c:29:10:c6:1b), Dst: D-LinkIn_59:e1:24 (1c:5f:2b
Internet Protocol Version 4, Src: 192.168.0.6, Dst: 104.28.6.89

■ Internet Control Message Protocol

→ Frame 2: frame, eth, ip, icmp, [X]

→ Frame 3: frame, eth, ip, icmp, [X]

→ Frame 4: frame, eth, ip, icmp, [X]

→ Frame 5: frame, eth, ip, icmp, [X]

→ Frame 6: frame, eth, ip, icmp, [X]

→ Frame 7: frame, eth, ip, icmp, [X]

→ Frame 8: frame, eth, ip, icmp, [X]

→ Frame 9: frame, eth, ip, icmp, [X]
 Frame 10: frame, eth, ip, icmp, [X]
```

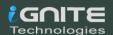

# Capturing Packets of a Particular Port

A lot of times we use Wireshark on a dedicated port. And by using the -f option we can capture data packets of a particular port. It helps us to better analyze the data packets of the network. We are using this feature to capture TCP port 80 and the command for this is:

```
tshark -i eth0 -c 5 -f "tcp port 80"
```

```
rootakali:~# tshark -i eth0 -c 5 -f "tcp port 80"
Running as user "root" and group "root". This could be dangerous.
Capturing on 'eth0'
    1 0.000000000 192.168.0.137 → 216.58.196.99 TCP 66 44084 → 80 [ACK] Seq=1 Ack=1 Win=501 Le
n=0 TSval=1654711984 TSecr=2257786848
    2 0.000114735 192.168.0.137 → 216.58.196.99 TCP 66 44088 → 80 [ACK] Seq=1 Ack=1 Win=501 Le
n=0 TSval=1654711984 TSecr=1873411796
    3 0.000181040 192.168.0.137 → 216.58.196.99 TCP 66 44020 → 80 [ACK] Seq=1 Ack=1 Win=501 Le
n=0 TSval=1654711984 TSecr=1912130170
    4 0.082268726 216.58.196.99 → 192.168.0.137 TCP 66 [TCP ACKed unseen segment] 80 → 44084 [
ACK] Seq=1 Ack=2 Win=248 Len=0 TSval=2257797106 TSecr=1654660892
    5 0.082288921 216.58.196.99 → 192.168.0.137 TCP 66 [TCP ACKed unseen segment] 80 → 44020 [
ACK] Seq=1 Ack=2 Win=252 Len=0 TSval=1912140428 TSecr=1654660942
5 packets captured
```

# **Display Filter**

Display filter was introduced by Wireshark. It helps us to filter the captured data packets or live data packets. With the help of this filter, we can request for any kind of filter that we want to capture in the live environment.

In our scenario, we apply the GET request filter to capture only GET request from the traffic and for, use the following command:

```
tshark -i eth0 -c 5 -f "tcp port 80" -Y
'http.request.method == "GET" '
```

```
rootakali:~# tshark -i eth0 -f "tcp port 80" -Y 'http.request.method = "GET" '
Running as user "root" and group "root". This could be dangerous.
Capturing on 'eth0'
   10 2.409241258 192.168.0.137 → 176.28.50.165 HTTP 445 GET / HTTP/1.1
   14 2.660232261 192.168.0.137 → 176.28.50.165 HTTP 465 GET /style.css HTTP/1.1
   18 2.916155632 192.168.0.137 → 176.28.50.165 HTTP 467 GET /images/logo.gif HTT
   22 4.140393060 192.168.0.137 → 176.28.50.165 HTTP 445 GET / HTTP/1.1
   26 4.381818253 192.168.0.137 → 176.28.50.165 HTTP 465 GET /style.css HTTP/1.1
   30 4.666101908 192.168.0.137 → 176.28.50.165 HTTP 467 GET /images/logo.gif HTT
   35 5.862037621 192.168.0.137 → 176.28.50.165 HTTP 445 GET / HTTP/1.1
   43 6.349299450 192.168.0.137 → 176.28.50.165 HTTP 467 GET /style.css HTTP/1.1
   49 6.659285080 192.168.0.137 → 176.28.50.165 HTTP 467 GET /images/logo.gif HTT
```

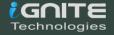

# **Statistical Options**

TShark collects different types of Statistics and displays their result after finishing the reading of the captured file. To accomplish this, we will be using the "-z" parameter with TShark. Initially, to learn about all the different options inside the "-z" parameter, we will be running the TShark with the "-z" parameter followed by the help keyword. This gives us an exhaustive list of various supported formats as shown in the image given below.

```
@kali:~# tshark -z help
Running as user "root" and group "root". This could be dangerous.
tshark: The available statistics for the "-z" option are:
     afp, srt
     ancp, tree
     ansi_a,bsmap
     ansi_a,dtap
     ansi map
     bacapp_instanceid,tree
     bacapp_ip,tree
     bacapp_objectid, tree
     bacapp_service, tree
     camel, counter
     camel,srt
     collectd, tree
     conv,bluetooth
     conv,eth
     conv,fc
     conv,fddi
     conv,ip
     conv,ipv6
     conv,ipx
     conv, jxta
     conv,mptcp
     conv,ncp
     conv,rsvp
     conv,sctp
     conv,sll
     conv,tcp
     conv,tr
     conv,udp
     conv,usb
     conv,wlan
     dcerpc, srt
     dests, tree
     dhcp, stat
     diameter, avp
     diameter, srt
     dns, tree
     endpoints, bluetooth
```

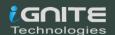

# **Protocol Hierarchy Statistics**

Using the TShark we can create a Protocol based Hierarchy Statistics listing the number of packets and bytes using the "io,phs" option in the "-z" parameter. In the case where no filter is given after the "io,phs" option, the statistics will be calculated for all the packets in the scope. But if a specific filter is provided than the TShark will calculate statistics for those packets that match the filter provided by the user. For our demonstration, we first captured some traffic and wrote the contents on a pcap file using the techniques that we learned in part 1 of this article series. Then we will be taking the traffic from the file, and then sort the data into a Protocol Hierarchy. Here we can observe that we have the frames count, size of packets in bytes and the Protocol used for the transmission.

```
tshark -r wlan.pcap -z io,phs
```

```
Protocol Hierarchy Statistics
Filter:
                                    frames:66690 bytes:15014549
radiotap
 wlan radio
                                     frames:66690 bytes:15014549
   wlan
                                     frames:66690 bytes:15014549
     wlan
                                    frames:6873 bytes:1923747
     data
                                    frames:14539 bytes:9494059
     11c
                                    frames:3158 bytes:1295577
                                    frames:6 bytes:1162
       eapol
                                     frames:16 bytes:2136
       ipv6
                                     frames:16 bytes:2136
        icmpv6
                                     frames:3124 bytes:1291079
                                     frames:143 bytes:25311
        udp
                                     frames:6 bytes:2448
          dhcp
                                     frames:126 bytes:21131
          dns
                                     frames:3 bytes:444
          ntp
                                     frames:8 bytes:1288
          mdns
        icmp
                                    frames:2 bytes:240
                                    frames:2979 bytes:1265528
        tcp
                                    frames:781 bytes:455386
          tls
            tcp.segments
                                    frames:74 bytes:60600
                                    frames:62 bytes:53122
              tls
          http
                                    frames:248 bytes:123041
            data-text-lines
                                    frames:9 bytes:6487
                                    frames:4 bytes:2696
              tcp.segments
            image-jfif
                                    frames:6 bytes:4156
                                     frames:6 bytes:4156
             tcp.segments
                                     frames:2 bytes:1352
            image-gif
                                    frames:3 bytes:1402
            tcp.segments
                                    frames:2 bytes:2924
          data
          tcp.segments
                                    frames:1 bytes:1462
           _ws.malformed
                                    frames:5 bytes:2666
                                     frames:12 bytes:1200
```

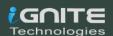

# **Read Filter Analysis**

During the first pass analysis of the packet, the specified filter (which uses the syntax of read/display filters, rather than that of capture filters) has to be applied. Packets which are not matching the filter are not considered for future passes. This parameter makes sense with multiple passes. Note that forward-looking fields such as 'response in frame #' cannot be used with this filter since they will not have been calculated when this filter is applied. The "-2" parameter performs a two-pass analysis. This causes TShark to buffer output until the entire first pass is done, but allows it to fill in fields that require future knowledge, it also permits reassembly frame dependencies to be calculated correctly. Here we can see two different analysis one of them is first-pass analysis and the latter is the two-pass analysis.

```
tshark -r wlan.pcap -z io,phs,udp -q
tshark -r wlan.pcap -z io,phs -q -2 -R udp
```

```
Li:~# tshark -r wlan.pcap -z io,phs,udp -q
Running as user "root" and group "root". This could be dangerous.
Protocol Hierarchy Statistics
Filter: udp
radiotap
                                   frames:143 bytes:25311
 wlan_radio
                                   frames:143 bytes:25311
   wlan
                                   frames:143 bytes:25311
                                   frames:143 bytes:25311
     llc
                                   frames:143 bytes:25311
      ip
                                   frames:143 bytes:25311
        udp
                                   frames:6 bytes:2448
          dhcp
          dns
                                   frames:126 bytes:21131
                                   frames:3 bytes:444
          ntp
          mdns
                                   frames:8 bytes:1288
      li:~# tshark -r wlan.pcap -z io,phs -q -2 -R udp
Running as user "root" and group "root". This could be dangerous.
------
Protocol Hierarchy Statistics
Filter:
                                   frames:143 bytes:25311
radiotap
                                   frames:143 bytes:25311
 wlan_radio
   wlan
                                   frames:143 bytes:25311
     llc
                                   frames:143 bytes:25311
                                   frames:143 bytes:25311
      ip
```

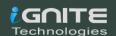

# **Endpoint Analysis**

Our next option which helps us with the statistics is the "endpoints". It will create a table that will list all endpoints that could be seen in the capture. The type function which can be used with the endpoint option will specify the endpoint type for which we want to generate the statistics.

The list of Endpoints that are supported by TShark is:

| Sr.no. | Filter      | Description                                      |  |  |  |  |
|--------|-------------|--------------------------------------------------|--|--|--|--|
| 1      | "bluetooth" | Bluetooth Addresses                              |  |  |  |  |
| 2      | "eth"       | Ethernet Addresses                               |  |  |  |  |
| 3      | "fc"        | Fiber Channel Addresses                          |  |  |  |  |
| 4      | "fddi"      | FDDI Addresses                                   |  |  |  |  |
| 5      | "ip"        | IPv4 Addresses                                   |  |  |  |  |
| 6      | "ipv6"      | IPv6 Addresses                                   |  |  |  |  |
| 7      | "ipx"       | IPX Addresses                                    |  |  |  |  |
| 8      | "jxta"      | JXTS Addresses                                   |  |  |  |  |
| 9      | "ncp"       | NCP Addresses                                    |  |  |  |  |
| 10     | "rsvp"      | RSVP Addresses                                   |  |  |  |  |
| 11     | "sctp"      | SCTP Addresses                                   |  |  |  |  |
| 12     | "tcp"       | TCP/IP socket pairs Both IPv4 and IPv6 supported |  |  |  |  |
| 13     | "tr"        | Token Ring Addresses                             |  |  |  |  |
| 14     | "usb"       | USB Addresses                                    |  |  |  |  |
| 15     | "udp"       | UDP/IP socket pairs Both IPv4 and IPv6 supported |  |  |  |  |
| 16     | "wlan"      | IEEE 802.11 addresses                            |  |  |  |  |

In case that we have specified the filter option then the statistics calculations are done for that particular specified filter. The table like the one generated in the image shown below is generated by picking up single line form each conversation and displayed against the number of packets per byte in each direction as well as the total number of packets per byte. This table is by default sorted according to the total number of frames.

tshark -r wlan.pcap -z endpoints,wlan -q | head

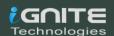

```
i:∼# tshark -r wlan.pcap -z endpoints,wlan -q | head
Running as user "root" and group "root". This could be dangerous.
______
IEEE 802.11 Endpoints
Filter:<No Filter>
                      Packets | Bytes | Tx Packets | Tx Bytes | Rx Packets
                                   9311075
AsustekC_c3:5e:01
                        18320
                                                9843
                                                            8435055
                                                                         8477
                                                4024
                                                                         4938
Tp-LinkT_16:87:18
                         8962
                                   1644801
                                                            1124143
D-LinkIn_5f:81:6b
Motorola_31:a0:3b
                         8122
                                    950847
                                                 50
                                                              5484
                                                                         8072
                         8079
                                                6262
                                                            1139916
                                   2137351
                                                                         1817
Tp-LinkT_09:7f:d3
                         7894
                                   6218261
                                                2930
                                                            453787
                                                                         4964
Broadcast
                         6444
                                   1728228
                                                  18
                                                              1164
                                                                         6426
```

## **Conversation Analysis**

Let's move on to the next option which is quite similar to the previous option. It helps us with the statistics is the "conversation". It will create a table that will list all conversation that could be seen in the capture. The type function which can be used with the conversation option will specify the conversation type for which we want to generate the statistics.

If we have specified the filter option then the statistics calculations are done for that particular specified filter. The table generated by picking up single line form each conversation and displayed against the number of packets per byte in each direction, the total number of packets per byte as well as the direction of the conversation travel. This table is by default sorted according to the total number of frames.

```
tshark -r wlan.pcap -z conv,wlan -q | head
         :~# tshark -r wlan.pcap -z conv,wlan -q | head
Running as user "root" and group "root". This could be dangerous.
------
                                                               ------
IEEE 802.11 Conversations
Filter:<No Filter>
                                                                                                Total
                                                    Frames Bytes
                                                                        Frames
                                                                                Bytes
                                                                                           Frames
                                                                                                   Bytes

    → Tp-LinkT_09:7f:d3
    → D-LinkIn_5f:81:6b
    → Tp-LinkT_16:87:18
    → IntelCor_96:a1:a9
    → D-LinkIn_5f:81:6b

AsustekC_c3:5e:01
                                                                               5753274
                                                                                                   6194956
                                                             441682
                                                                        4753
                                                                                           7594
                                                                                                            15
Motorola_31:a0:3b
Motorola_31:a0:3b
                                                               431
                                                                        3455
                                                                                696782
                                                                                           3458
                                                                                                    697213
                                                     1566
                                                             937369
                                                                        1689
                                                                                358208
                                                                                           3255
                                                                                                   1295577
                                                                                                             15
                                                     721
                                                              91683
                                                                                                   2137961
                                                                                                             15
AsustekC_c3:5e:01
                                                                        2372
                                                                                2046278
                                                                                           3093
00:51:88:31:a0:3b
                                                                        2898
                                                                                144900
                                                                                           2898
                                                                                                    144900
```

# **Expert Mode Analysis**

The TShark Statistics Module have an Expert Mode. It collects a huge amount of data based on Expert Info and then prints this information in a specific order. All this data is grouped in the sets of severity like Errors, Warnings, etc., We can use the expert mode with a particular protocol as well. In that case, it will display all the expert items of that particular protocol.

```
tshark -r wlan.pcap -z expert -q | head
```

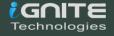

```
rootakali:~# tshark -r wlan.pcap -z expert -q | head
Running as user "root" and group "root". This could be dangerous.

Errors (5)

===========

Frequency Group Protocol Summary

5 Malformed TCP New fragment overlaps old data (retransmission?)

Warns (53821)

==========

Frequency Group Protocol Summary

13373 Assumption Protocol Summary

13373 Assumption 802.11 Radio No plcp type information was available, assuming
```

## **Packet Distribution Tree**

In this option, we take the traffic form a packet and then drive it through the "http,tree" option under the "-z" parameter to count the number of the HTTP requests, their mods as well as the status code. This is a rather modular approach that is very easy to understand and analyse. Here in our case, we took the packet that we captured earlier and then drove it through the tree option that gave us the Information that a total of 126 requests were generated out of which 14 gave back the "200 OK". It means that the rest of them either gave back an error or were redirected to another server giving back a 3XX series status code.

tshark -r wlan.pcap -z http,tree -q

```
rootakali:~# tshark -r wlan.pcap -z http,tree -q
Running as user "root" and group "root". This could be dangerous.
  HTTP/Packet Counter:
Topic / Item
                         Count
                                                   Min val
                                                                               Rate (ms)
                                                                                            Percent
                                      Average
                                                                 Max val
Total HTTP Packets
                                                                              0.0038
                         248
                                                                                            100%
HTTP Request Packets
                         126
                                                                                            50.81%
                                                                               0.0019
 GET
                         126
                                                                              0.0019
                                                                                            100.00%
HTTP Response Packets
                                                                                            49.19%
                         122
                                                                              0.0019
 3xx: Redirection
                         105
                                                                              0.0016
                                                                                            86.07%
  304 Not Modified
                         101
                                                                              0.0015
                                                                                            96.19%
  302 Found
                                                                               0.0000
                                                                                            2.86%
  301 Moved Permanently
                                                                               0.0000
                                                                                            0.95%
 2xx: Success
                         17
                                                                               0.0003
                                                                                            13.93%
  200 OK
                                                                               0.0002
                                                                                            82.35%
                         14
                                                                               0.0000
  204 No Content
                                                                                            17.65%
                                                                                            0.00%
  ???: broken
                                                                               0.0000
 5xx: Server Error
                                                                               0.0000
                                                                                            0.00%
  4xx: Client Error
                         0
                                                                               0.0000
                                                                                            0.00%
                                                                               0.0000
 1xx: Informational
                         0
                                                                                            0.00%
 Other HTTP Packets
                                                                               0.0000
                                                                                            0.00%
```

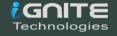

## **Packet Length Tree**

As long as we are talking about the Tree option, let's explore it a bit. We have a large variety of ways in which we can use the tree option in combination with other option. To demonstrate that, we decided to use the packet length option with the tree option. This will sort the data on the basis of the size of the packets and then generate a table with it. Now, this table will not only consist of the length of the packets, but it will also have the count of the packet. The minimum value of the length in the range of the size of the packets. It will also calculate the size as well as the Percentage of the packets inside the range of packet length

tshark -r wlan.pcap -z plen,tree -q

| Packet Lengths:<br>Topic / Item | Count | Average | Min val | Max val | Rate (ms) | Percen |  |  |  |
|---------------------------------|-------|---------|---------|---------|-----------|--------|--|--|--|
| Packet Lengths                  | 66690 | 225.14  | <br>50  | 1582    | 0.0004    | 100%   |  |  |  |
| 0-19                            | 0     |         |         |         | 0.0000    | 0.00%  |  |  |  |
| 20-39                           | 0     |         |         |         | 0.0000    | 0.00%  |  |  |  |
| 40-79                           | 42235 | 54.68   | 50      | 76      | 0.0003    | 63.33% |  |  |  |
| 80-159                          | 9477  | 134.43  | 86      | 159     | 0.0001    | 14.21% |  |  |  |
| 160-319                         | 6071  | 257.61  | 160     | 317     | 0.0000    | 9.10%  |  |  |  |
| 320-639                         | 2724  | 390.89  | 320     | 639     | 0.0000    | 4.08%  |  |  |  |
| 640-1279                        | 456   | 844.38  | 640     | 1278    | 0.0000    | 0.68%  |  |  |  |
| 1280-2559                       | 5727  | 1469.77 | 1280    | 1582    | 0.0000    | 8.59%  |  |  |  |
| 2560-5119                       | 0     |         |         |         | 0.0000    | 0.00%  |  |  |  |
| 5120 and greater                | 0     |         |         |         | 0.0000    | 0.00%  |  |  |  |

# **Colour Based Output Analysis**

We can enable the coloring of packets according to standard Wireshark color filters. On Windows, colors are limited to the standard console character attribute colors. In this option, we can set up the colors according to the display filter. This helps in quickly locating a specific packet in the bunch of similar packets. It also helps in locating Handshakes in communication traffic. This can be enabled using the following command.

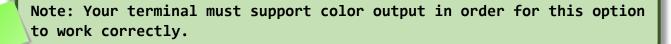

tshark -r color.pcap --color

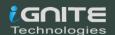

```
i:~# tshark -r color.pcap --color
Running as user "root" and group "root". This could be dangerous.
     1 0.000000000 192.168.0.6 → 224.0.0.252 IGMPv2 60 Membership Report group
     2 1.308991630 192.168.0.137 → 8.8.8.8
                                                                      DNS 84 Standard query 0×bd04 A det
     3 1.309108098 192.168.0.137 → 8.8.8.8
                                                                      DNS 84 Standard query 0×d70e AAAA
     4 1.314734876
                              8.8.8.8 → 192.168.0.137 DNS 248 Standard query response 0×
cd.akamai.net A 23.32.28.31 A 23.32.28.42
     5 1.317061896 8.8.8.8 → 192.168.0.137 DNS 272 Standard query response 0×
.dscd.akamai.net AAAA 2600:140f:3400::1720:1c1f AAAA 2600:140f:3400::1720:1c2a
     6 1.351099604 192.168.0.137 → 23.32.28.31 TCP 74 33274 → 80 [SYN] Seq=0 Win=
     7 1.360371655 23.32.28.31 \rightarrow 192.168.0.137 TCP 74 80 \rightarrow 33274 [SYN, ACK] Seq=0 8 1.360407102 192.168.0.137 \rightarrow 23.32.28.31 TCP 66 33274 \rightarrow 80 [ACK] Seq=1 Ack= 9 1.360667272 192.168.0.137 \rightarrow 23.32.28.31 HTTP 354 GET /success.txt HTTP/1.1
    10 1.366231541 23.32.28.31 \rightarrow 192.168.0.137 TCP 66 80 \rightarrow 33274 [ACK] Seq=1 Ack=11 1.368532386 23.32.28.31 \rightarrow 192.168.0.137 HTTP 473 HTTP/1.1 200 OK (text/pl
    12 1.368576332 192.168.0.137 → 23.32.28.31 TCP 66 33274 → 80 [ACK] Seq=289 Ac
   12 1.3685/6332 192.168.0.137 → 25.32.28.31 TCP 66 332/4 → 60 [ACK] Seq=289 AC 13 1.714041355 192.168.0.137 → 8.8.8.8 DNS 72 Standard query 0×2172 A www 14 1.714151234 192.168.0.137 → 8.8.8.8 DNS 72 Standard query 0×6d77 AAAA 15 1.715114796 192.168.0.137 → 8.8.8.8 DNS 73 Standard query 0×3b2e A kal 1.71579313 192.168.0.137 → 8.8.8.8 DNS 73 Standard query 0×af30 AAAA 17 1.715291271 192.168.0.137 → 8.8.8.8 DNS 74 Standard query 0×99d0 A too 18 1.715336702 192.168.0.137 → 8.8.8.8 DNS 74 Standard query 0×a3d2 AAAA
                            8.8.8.8 → 192.168.0.137 DNS 132 Standard query response 0:
    19 1.726762319
                                 8.8.8.8 → 192.168.0.137 DNS 133 Standard query response 0×
    20 1.730538887
    21 1.780500105 192.168.0.137 \rightarrow 8.8.8.8 DNS 84 Standard query 0×97f4 A sni 22 1.780608110 192.168.0.137 \rightarrow 8.8.8.8 DNS 84 Standard query 0×39f9 AAAA
                                 8.8.8.8 → 192.168.0.137 DNS 191 Standard query response 0
    23 1.786609781
                                  8.8.8.8 → 192.168.0.137 DNS 211 Standard query response 0×
    24 1.786635886
    25 1.790627044 192.168.0.137 → 13.33.169.121 TCP 74 38962 → 443 [SYN] Seq=0 Wi
    26 1.833760308 13.33.169.121 → 192.168.0.137 TCP 74 443 → 38962 [SYN, ACK] Seq
    27 1.833783843 192.168.0.137 → 13.33.169.121 TCP 66 38962 → 443 [ACK] Seq=1 Ac
```

# **Ring Buffer Analysis**

By default, the TShark to runs in the "multiple files" mode. In this mode, the TShark writes into several capture files. When the first capture file fills up to a certain capacity, the TShark switches to the next file and so on. The file names that we want to create can be stated using the -w parameter. The number of files, creation data and creation time will be concatenated with the name provided next to -w parameter to form the complete name of the file.

The files option will fill up new files until the number of files is specified. at that moment the TShark will discard data in the first file and start writing to that file and so on. If the files option is not set, new files filled up until one of the captures stops conditions matches or until the disk is full.

There are a lot of criteria upon which the ring buffer works but, in our demonstration, we used 2 of them. Files and the Filesize.

files: value begin again with the first file after value number of files were written (form a ring buffer). This value must be less than 100000.

filesize: value switches to the next file after it reaches a size of value kB. Note that the file size is limited to a maximum value of 2 GiB.

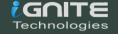

```
tshark -I eth0 -w packetsbuffer.pcap -b filesize:1 -
file:3
```

```
li:~# cd packet/
 oot@kali:~/packet# tshark -i eth0 -w packetsbuffer.pcap -b filesize:1 -b files:3
Running as user "root" and group "root". This could be dangerous.
Capturing on 'eth0'
353 ^C
File <u>Actions E</u>dit <u>V</u>iew <u>H</u>elp
 oot@kali:~# cd packet/
oot@kali:~/packet# ls
oacketsbuffer_00009_20200203122531.pcap packetsbuffer_00010_20200203122531.pcap
      li:~/pa<del>cket# ls -la</del>
otal 20
lrwxr-xr-x 2 root root 4096 Feb 3 12:25 .
lrwxr-xr-x 19 root root 4096 Feb 3 12:20
rw----- 1 root root 1028 Feb 3 12:25 packetsbuffer_00043_20200203122549.pcap
rw----- 1 root root 1084 Feb 3 12:25 packetsbuffer_00044_20200203122549.pcap
rw----- 1 root root 252 Feb 3 12:25 packetsbuffer_00045_20200203122549 pcap
    kali:~/packet# ls -la
otal 20
lrwxr-xr-x 2 root root 4096 Feb 3 12:25 .
```

## Autostop

Under the huge array of the options, we have one option called auto-stop. As the name tells us that it will stop the traffic capture after the criteria are matched.

#### Duration

We have a couple of options, in our demonstration, we used the duration criteria. We specified the duration to 10. This value is in seconds. So, the capture tells us that in the time of 10 seconds, we captured 9 packets.

```
tshark -i eth0 -a duration:10
```

#### File size

Now another criterion for the auto-stop option is the file size. The TShark will stop writing to the specified capture file after it reaches a size provided by the user. In our demonstration, we

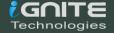

set the filesize to 1. This value is in kB. We used the directory listing command to show that the capture was terminated as soon as the file reached the size of 1 kB.

# **Data-link Types**

At last, we can also modify the statistics of the captured traffic data based on the Data-Link Types. For that we will have to use an independent parameter, "-L". In our demonstration, we used the "-L" parameter to show that we have data links like EN10MB specified for the Ethernet Traffic and others.

tshark -L

```
root@kali:~/packet# tshark -L
Running as user "root" and group "root". This could be da
Data link types of interface eth0 (use option -y to set)
EN10MB (Ethernet)
DOCSIS (DOCSIS)
```

## **Version Information**

Let's begin with the very simple command so that we can understand and correlate that all the practicals performed during this article and the previous articles are of the version depicted in the image given below. This parameter prints the Version information of the installed TShark.

```
tshark -v
```

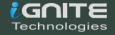

```
Running as user "root" and group "root". This could be dangerous.

TShark (Wireshark) 3.0.5 (Git v3.0.5 packaged as 3.0.5-1)

Copyright 1998-2019 Gerald Combs <gerald@wireshark.org> and contributors.
License GPLv2+: GNU GPL version 2 or later <a href="http://www.gnu.org/licenses/old-li">http://www.gnu.org/licenses/old-li</a>
This is free software; see the source for copying conditions. There is NO warranty; not even for MERCHANTABILITY or FITNESS FOR A PARTICULAR PURPOSE.

Compiled (64-bit) with libpcap, with POSIX capabilities (Linux), with libnl 3, with GLib 2.60.6, with 2lib 1.2.11, with SMI 0.4.8, with c-ares 1.15.0, with L 5.2.4, with GnuTLS 3.6.9 and PKCS #11 support, with Gcrypt 1.8.5, with MIT Kerberos, with MaxMind DB resolver, with nghttp2 1.39.2, with LZ4, with Snappy with libxml2 2.9.4.

Running on Linux 5.3.0-kali2-amd64, with Intel(R) Core(TM) i7-9750H CPU @ 2.60GHz (with SSE4.2), with 3934 MB of physical memory, with locale en_US.utf8 with libpcap version 1.9.1 (with TPACKET_V3), with GnuTLS 3.6.10, with Gcrypt 1.8.5, with zlib 1.2.11, binary plugins supported (0 loaded).

Built using gcc 9.2.1 20190909.
```

# **Reporting Options**

During any Network capture or investigation, there is a dire need of the reports so that we can share the findings with the team as well as superiors and have a validated proof of any activity inside the network. For the same reasons, TShark has given us a beautiful option (-G). This option will make the TShark print a list of several types of reports that can be generated. Official Manual of TShark used the word Glossaries for describing the types of reports.

tshark -G help

```
Running as user "root" and group "root". This could be dangerous.
TShark (Wireshark) 3.0.5 (Git v3.0.5 packaged as 3.0.5-1)

Usage: tshark -G [report]

Glossary table reports:
-G column-formats dump column format codes and exit
-G decodes dump "layer type"/"decode as" associations and exit
dump dissector table names, types, and properties
dump ElasticSearch mapping file
-G fieldcount dump count of header fields and exit
-G fields dump fields glossary and exit
dump field type basic and descriptive names
dump heuristic dissector tables
-G plugins dump heuristic dissector tables
-G protocols dump heuristic dissector tables
-G values dump rotocols in registration database and exit
dump value, range, true/false strings and exit
dump current preferences and exit
-G currentprefs dump default preferences and exit
dump about:folders
```

#### Column Formats

From our previous practicals, we saw that we have the Column Formats option available in the reporting section of TShark. To explore its contents, we ran the command as shown in the image given below. We see that it prints a list of wildcards that could be used while generating

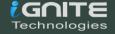

a report. We have the VLAN id, Date, Time, Destination Address, Destination Port, Packet Length, Protocol, etc.

#### tshark -G column-formats

```
:~# tshark -G column-formats 🧢
Running as user "root" and group "root". This could
%q
        802.1Q VLAN id
        Absolute date, as YYYY-MM-DD, and time
%Yt
        Absolute date, as YYYY/DOY, and time
%YDOYt
%At
        Absolute time
%V
        Cisco VSAN
%В
        Cumulative Bytes
%Cus
        Custom
%у
        DCE/RPC call (cn_call_id / dg_seqnum)
%Tt
        Delta time
%Gt
        Delta time displayed
        Dest addr (resolved)
%rd
%ud
        Dest addr (unresolved)
%rD
        Dest port (resolved)
%uD
        Dest port (unresolved)
        Destination address
%d
%D
        Destination port
%a
        Expert Info Severity
%I
        FW-1 monitor if/direction
%F
        Frequency/Channel
%hd
        Hardware dest addr
%hs
        Hardware src addr
%rhd
        Hw dest addr (resolved)
        Hw dest addr (unresolved)
%uhd
        Hw src addr (resolved)
%rhs
        Hw src addr (unresolved)
%uhs
        IEEE 802.11 RSSI
%e
        IEEE 802.11 TX rate
%x
%f
        IP DSCP Value
%i
        Information
        Net dest addr (resolved)
%rnd
        Net dest addr (unresolved)
%und
        Net src addr (resolved)
%rns
        Net src addr (unresolved)
%uns
        Network dest addr
%nd
        Network src addr
%ns
%т
        Number
%L
        Packet length (bytes)
%р
        Protocol
        Palativa time
```

#### Decodes

This option generates 3 Fields related to Layers as well as the protocol decoded. There is a restriction enforced for one record per line with this option. The first field that has the "slap.proc.sout" tells us the layer type of the network packets. Followed by that we have the

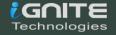

value of selector in decimal format. At last, we have the decoding that was performed on the capture. We used the head command as the output was rather big to fit in the screenshot.

```
tshark -G decodes | head
```

```
:~# tshark -G decodes
                                   head 🧢
Running as user "root"
                        and group "root". This could be dangerous
slap.proc.sout
                 17
                         s1ap
slap.proc.sout
                 3
                         s1ap
                 6
s1ap.proc.sout
                         s1ap
s1ap.proc.sout
                 23
                         s1ap
                 9
slap.proc.sout
                         s1ap
                 48
slap.proc.sout
                         s1ap
                 43
slap.proc.sout
                         s1ap
                 29
slap.proc.sout
                         s1ap
                 4
slap.proc.sout
                         s1ap
s1ap.proc.sout
                 21
                         s1ap
```

#### Dissector Tables

Most of the users reading this article are already familiar with the concept of Dissector. If not, in simple words Dissector is simply a protocol parser. The output generated by this option consists of 6 fields. Starting from the Dissector Table Name then the name is used for the dissector table in the GUI format. Next, we have the type and the base for the display and the Protocol Name. Lastly, we have the decode as a format.

tshark -G dissector-tables

```
l:~# tshark -G dissector-tables <
Running as user "root" and group "root". This could be dangerous.
amqp.version AMQP versions FT_UINT8 BASE_DEC A
                                                                      AMQP
                                                                               Decode As supported
                          ANSI IS-637-A Teleservice ID
                                                             FT_UINT8
ansi_637.tele_id
                                                                               BASE_DEC
                                                                                                 ANSI IS-637-A To
ted
                                                                      ANST BSMAP
ansi_a.ota
                 IS-683-A (OTA)
                                   FT_UINT8
                                                     BASE DEC
                                                                                        Decode As not supported
                                   FT_UINT8
FT_UINT8
ansi_a.pld
                 IS-801 (PLD)
                                                     BASE_DEC
                                                                      ANSI BSMAP
                                                                                        Decode As not supported
                 IS-637-A (SMS)
IS-683-A (OTA)
ansi_a.sms
                                                     BASE DEC
                                                                      ANST BSMAP
                                                                                        Decode As not supported
                                                                                        Decode As not supported
ansi_map.ota
                                   FT_UINT8
                                                     BASE_DEC
                                                                      ANSI MAP
                 IS-801 (PLD)
                                   FT_UINT8
                                                     BASE_DEC
                                                                      ANSI MAP
                                                                                        Decode As not supported
ansi_map.pld
                          IS-637 Teleservice ID
                                                    FT_UINT8
                                                                      BASE_DEC
                                                                                        ANSI MAP
ansi_map.tele_id
                                                                                                          Decode /
ansi_tcap.nat.opcode
ansi_tcap.ssn ANSI
                          ANSI TCAP National Opcodes
                                                             FT_UINT16
                                                                               BASE_DEC
                                                                                                ANSI_TCAP
                                                     BASE_DEC
                 ANSI SSN
                                   FT_UINT8
                                                                      TCAP
                                                                               Decode As not supported
                          ARCNET Protocol ID FI
RM Type FT_NONE ARUBA_ERM
arcnet.protocol_id
                                                     FT_UINT8
                                                                      BASE_HEX
                                                                                        ARCNET Decode As not su
                 Aruba ERM Type
                                                            Decode As supported
aruba_erm.type
                 ATM AAL_2 type
ATM AAL_5 type
                                   FT_UINT32
FT_UINT32
                                                     BASE_DEC
atm.aal2.type
                                                                      ATM
                                                                               Decode As supported
                                                    BASE_DEC
atm.aal5.type
                                                                      ATM
                                                                               Decode As not supported
atm.cell_payload.vpi_vci
                                   ATM Cell Payload VPI VCI
                                                                      FT UINT32
                                                                                        BASE_DEC
                                                                                                         ATM
atm.reassembled.vpi_vci ATM Reassembled VPI VCI FT_UINT32
                                                                      BASE_DEC
                                                                                        ATM
                                                                                                Decode As not si
awdl.tag.number AWDL Tags
                                   FT_UINT8
                                                     BASE_DEC
                                                                      AWDL
                                                                               Decode As not supported
                 AX.25 protocol ID
                                            FT_UINT8
                                                             BASE_HEX
ax25.pid
                                                                               AX.25
                                                                                        Decode As not supported
                                                                                        BASE_HEX
bacapp.vendor_identifier
                                   BACapp Vendor Identifier
                                                                      FT UINT8
                                                                                                          BACapp
bacnet.vendor
                 BACnet Vendor Identifier
                                                    FT_UINT8
                                                                      BASE_HEX
                                                                                        BACnet
                                                                                                Decode As not su
                 PPP BACP Options
                                            FT_UINT8
                                                             BASE_DEC
                                                                               PPP BACP
                                                                                                Decode As not su
bacp.option
                                                    BASE_DEC
                 PPP BAP Options FT_UINT8
                                                                      PPP BAP
bap.option
                                                                               Decode As not supported
                 PPP BCP NCP Options
                                            FT UINT8
                                                             BASE DEC
                                                                               PPP BCP NCP
bcp_ncp.option
                                                                                                Decode As not si
                 BCTP Tunneled Protocol Indicator
                                                              FT_UINT32
bctp.tpi
                                                                               BASE DEC
                                                                                                 BCTP
                                                                                                         Decode /
```

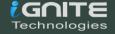

## Elastic Mapping

Mapping is the outline of the documents stored in the index. Elasticsearch supports different data types for the fields in a document. The elastic-mapping option of the TShark prints out the data stored inside the ElasticSearch mapping file. Due to a large amount of data getting printed, we decided to use the head command as well.

```
tshark -G elastic-mapping | head
```

```
root@kali:~# tshark -G elastic-mapping | head 
Running as user "root" and group "root". This could be dangerous.
{
    "template": "packets-*",
    "settings": {
        "index.mapping.total_fields.limit": 1000000
    },
    "mappings": {
        "pcap_file": {
        "dynamic": false,
        "properties": {
        "timestamp": {
```

#### Field Count

There are times in a network trace, where we need to get the count of the header fields travelling at any moment. In such scenarios, TShark got our back. With the fieldcount option, we can print the number of header fields with ease. As we can observe in the image given below that we have 2522 protocols and 215000 fields were pre-allocated.

```
tshark -G fieldcount
```

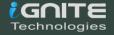

#### Fields

TShark can also get us the contents of the registration database. The output generated by this option is not as easy to interpret as the others. For some users, they can use any other parsing tool for generating a better output. Each record in the output is a protocol or a header file. This can be differentiated by the First field of the record. If the Field is P then it is a Protocol and if it is F then it's a header field. In the case of the Protocols, we have 2 more fields. One tells us about the Protocol and other fields show the abbreviation used for the said protocol. In the case of Header, the facts are a little different. We have 7 more fields. We have the Descriptive Name, Abbreviation, Type, Parent Protocol Abbreviation, Base for Display, Bitmask, Blurb Describing Field, etc.

```
tshark -G fields | head
```

```
l:~# tshark -G fields | head 🤇
Running as user "root" and group "root". This could be dangerous.
                        _ws.short
        Short Frame
        Malformed Packet
                                  _ws.malformed
        Unreassembled Fragmented Packet _ws.unreassembled
PFFFFFF
        Dissector bug _ws.malformed.dissector_bug
                                                         FT_NONE _ws.malformed
ly FT_NONE _ws.malformed
        Reassembly error
                                  ws.malformed.reassembly
        Malformed Packet (Exception occurred)
                                                  _ws.malformed.expert
                                                                           FT_NONE _ws.ma
        Type Length Mismatch
                                _ws.type_length
        Trying to fetch X with length Y _ws.type_length.mismatch
                                                                           FT_NONE _ws.ty
                                          _ws.number_string.decoding_error
        Number-String Decoding Error
        Failed to decode number from string
                                                  _ws.number_string.decoding_error.faile
```

## Fundamental Types

TShark also helps us generate a report centralized around the fundamental types of network protocol. This is abbreviated as ftype. This type of report consists of only 2 fields. One for the FTYPE and other for its description.

```
tshark -G ftypes
```

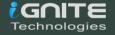

```
🕯:~# tshark -G ftypes 🤙
Running as user "root" and group "root". This could be dangerous
FT_NONE Label
FT_PROTOCOL
                 Protocol
FT_BOOLEAN
                 Boolean
FT_CHAR Character, 1 byte
  _UINT8
                 Unsigned integer, 1 byte
FT_UINT16
                 Unsigned integer, 2 bytes
FT UINT24
                Unsigned integer, 3 bytes
FT UINT32
                Unsigned integer, 4 bytes
FT UINT40
                Unsigned integer, 5 bytes
                Unsigned integer, 6 bytes
FT_UINT48
FT_UINT56
                Unsigned integer, 7 bytes
FT_UINT64
                Unsigned integer, 8 bytes
FT_INT8 Signed integer, 1 byte
FT_INT16
                Signed integer, 2 bytes
FT_INT24
                Signed integer, 3 bytes
FT_INT32
                Signed integer, 4 bytes
Signed integer, 5 bytes
FT_INT40
FT_INT48
                Signed integer, 6 bytes
FT INT56
                Signed integer,
                                  7 bytes
                Signed integer, 8 bytes
FT INT64
FT_IEEE_11073_SFLOAT
                         IEEE-11073 Floating point (16-bit)
                        IEEE-11073 Floating point (32-bit)
FT_IEEE_11073_FLOAT
              Floating point (single-precision)
Floating point (double-precision)
FT_FLOAT
FT_DOUBLE
FT_ABSOLUTE_TIME
                         Date and time
FT_RELATIVE_TIME
                         Time offset
            Character string
Character string
FT_STRING
   STRINGZ
FT_UINT_STRING Character string
FT_ETHER
                Ethernet or other MAC address
                Sequence of bytes
FT BYTES
FT_UINT_BYTES
               Sequence of bytes
FT_IPv4 IPv4 address
FT_IPv6 IPv6 address
FT_IPXNET
                 IPX network number
FT_FRAMENUM
                 Frame number
FT_PCRE Compiled Perl-Compatible Regular Expression (GRegex) obj
   GUID Globally Unique Identifier
```

#### Heuristic Decodes

Sorting the Dissectors based on the heuristic decodes is one of the things that need to be easily and readily available. For the same reason, we have the option of heuristic decodes in TShark. This option prints all the heuristic decodes which are currently installed. It consists of 3 fields. First, one representing the underlying dissector, the second one representing the name of the heuristic decoded and the last one talks about the status of the heuristic. It will be T in case it is heuristics and F otherwise.

tshark -G heuristic-decodes

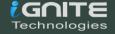

```
kali:~# tshark -G heuristic-decodes
Running as user "root" and group "root".
rtsp
         rtp
         sip
sctp
                  т
         nbap
                  т
sctp
sctp
                  т
         jxta
                  F
udp
         xml
                  т
udp
         wol
udp
         wg
udp
         waveagent
udp
                  F
         wassp
                  т
udp
         udt
udp
         teredo
                  F
                  т
udp
         stun
udp
         srt
                  Т
                  T
udp
         sprt
                  F
udp
         skype
                  т
udp
         sip
                  т
udp
         rtps
                  F
udp
         rtp
                  т
udp
         rtcp
udp
                  Т
         rpcap
```

### Plugins

Plugins are a very important kind of option that was integrated with Tshark Reporting options. As the name states it prints the name of all the plugins that are installed. The field that this report consists of is made of the Plugin Library, Plugin Version, Plugin Type and the path where the plugin is located.

```
tshark -G plugins
```

```
l:~# tshark -G plugins 🗢
Running as user "root" and group "root". This could be dangerous.
ethercat.so
                           0.1.0
                                                      /usr/lib/x86_64-linux-gnu/wireshark/plugins/3
                                   dissector
gryphon.so
                           0.0.4
                                    dissector
                                                      /usr/lib/x86_64-linux-gnu/wireshark/plugins/3
                           0.0.6
                                                      /usr/lib/x86_64-linux-gnu/wireshark/plugins/3
                                    dissector
irda.so
mate.so
                           1.0.1
                                    dissector
                                                      /usr/lib/x86_64-linux-gnu/wireshark/plugins/3
                                                      /usr/lib/x86_64-linux-gnu/wireshark/plugins/3
                           1.0.0
opcua, so
                                    dissector
profinet.so
                           0.2.4
                                    dissector
                                                      /usr/lib/x86_64-linux-gnu/wireshark/plugins/3
                                                      /usr/lib/x86_64-linux-gnu/wireshark/plugins/3
/usr/lib/x86_64-linux-gnu/wireshark/plugins/3
stats_tree.so
                           0.0.1
                                    dissector
transum.so
                           2.0.4
                                    dissector
                                                      /usr/lib/x86_64-linux-gnu/wireshark/plugins/3
unistim.so
                           0.0.2
                                    dissector
usbdump.so
                           0.0.1
                                    file type
                                                      /usr/lib/x86_64-linux-gnu/wireshark/plugins/3
                                                      /usr/lib/x86_64-linux-gnu/wireshark/plugins/3/usr/lib/x86_64-linux-gnu/wireshark/plugins/3
wimax.so
                           1.2.0
                                    dissector
wimaxasncp.so
                           0.0.1
                                    dissector
                                                      /usr/lib/x86_64-linux-gnu/wireshark/plugins/3
wimaxmacphy.so
                           0.0.1
                                    dissector
```

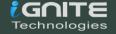

#### Protocols

If the users want to know the details about the protocols that are recorded in the registration database then, they can use the protocols parameter. This output is also a bit less readable so that the user can take the help of any third party tool to beautify the report. This parameter prints the data in 3 fields. We have the protocol name, short name, and the filter name.

```
tshark -G protocols | head
```

```
root@kali:~# tshark -G protocols | head <=
Running as user "root" and group "root". This could be dangerous.
Lua Dissection Lua Dissection _ws.lua</pre>
Expert Info
                  Expert
                            _ws.expert
                            IEC 60870-5-104-Apci
IEC 60870-5-104-Asdu
                            104asdu 104asdu
29West Protocol 29West 29west
Pro-MPEG Code of Practice #3 release 2 FEC Protocol
                                                                 2dparityfec
                                                                                    2dparityfec
3Com XNS Encapsulation 3COMXNS 3comxns
3GPP2 A11
                  3GPP2 A11
                                     a11
IPv6 over Low power Wireless Personal Area Networks
                                                                 6LoWPAN 6lowpan
802.11 radio information
                                     802.11 Radio
                                                        wlan_radio
```

#### Values

Let's talk about the values report. It consists of value strings, range strings, true/false strings. There are three types of records available here. The first field can consist of one of these three characters representing the following:

V: Value Strings

**R:** Range Strings

T: True/False Strings

Moreover, in the value strings, we have the field abbreviation, integer value, and the string. In the range strings, we have the same values except it holds the lower bound and upper bound values.

tshark -G values | head

```
:~# tshark -G values
                                 head <
Running as user "root" and group "root". This could be dangerous.
                                 0×0
                                         0×0
                                                  IEC 61883/IIDC Format
        ieee1722.subtype
        ieee1722.subtype
                                 0×1
                                         0×1
                                                  MMA Streams
        ieee1722.subtype
                                 0×2
                                         0×2
                                                  AVTP Audio Format
R
                                                  Compressed Video Format
        ieee1722.subtype
                                 0×3
                                         0×3
R
        ieee1722.subtype
                                 0×4
                                         0×4
                                                  Clock Reference Format
R
                                                  Time Synchronous Control Format
        ieee1722.subtype
                                 0×5
                                         0×5
R
        ieee1722.subtype
                                         0×6
                                                  SDI Video Format
                                 0×6
                                                  Raw Video Format
R
        ieee1722.subtype
                                 0×7
                                         0×7
R
                                         0×6d
                                                  Reserved for future protocols
        ieee1722.subtype
                                 0×8
        ieee1722.subtype
                                 0×6e
                                         0×6e
                                                  AES Encrypted Format Continuous
```

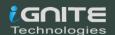

#### Preferences

In case the user requires to revise the current preferences that are configured on the system, they can use the currentprefs options to read the preference saved in the file.

```
tshark -G currentprefs | head
```

#### Folders

Suppose the user wants to manually change the configurations or get the program information or want to take a look at the lua configuration or some other important files. The users need the path of those files to take a peek at them. Here the folders option comes a little handy.

```
tshark -G folders
```

```
🚅:~# tshark -G folders 🗢
Running as user "root" and group "root". This could be dangerous.
Temp:
                        /tmp
Personal configuration: /root/.config/wireshark
                        /usr/share/wireshark
Global configuration:
                        /etc
System:
                        /usr/bin
Program:
Personal Plugins:
                        /root/.local/lib/wireshark/plugins/3.0
                        /usr/lib/x86_64-linux-gnu/wireshark/plugins/3.0
Global Plugins:
Personal Lua Plugins:
                        /root/.local/lib/wireshark/plugins
Global Lua Plugins:
                        /usr/lib/x86_64-linux-gnu/wireshark/plugins
Extcap path:
                        /usr/lib/x86_64-linux-gnu/wireshark/extcap
MaxMind database path: /usr/share/GeoIP
                        /var/lib/GeoIP
MaxMind database path:
                        /usr/share/GeoIP
MaxMind database path:
MaxMind database path: /var/lib/GeoIP
```

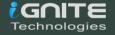

Since we talked so extensively about TShark, It won't be justice if we won't talk about the tool that is heavily dependent on the data from TShark. Let's talk about PyShark.

## **PyShark**

It is essentially a wrapper that is based on Python. Its functionality is that allows the python packet parsing using the TShark dissectors. Many tools do the same job more or less but the difference is that this tool can export XMLs to use its parsing. You can read more about it from its GitHub page.

#### Installation

As the PyShark was developed using Python 3 and we don't Python 3 installed on our machine. We installed Python3 as shown in the image given below.

apt install python3

```
root@kali:~# apt install python3-pip ←
Reading package lists... Done
Building dependency tree
Reading state information... Done
The following additional packages will be installed:
  libc-dev-bin libc6 libc6-dev libc6-i386 libcrypt-dev libc1
  libpython3.7-stdlib python-pip-whl python3-dev python3-end
  python3-secretstorage python3-setuptools python3-wheel python3-secretstorage python3-setuptools python3-wheel pythocdoc libkf5wallet-bin gir1.2-gnomekeyring-1.0 python5. The following NEW packages will be installed:
  libcrypt-dev libcrypt1 libpython3-dev libpython3.7-dev python3-keyrings.alt python3-pip python3-secretstorage pythe following packages will be upgraded:
  libc-dev-bin libc6 libc6-dev libc6-i386 libpython3.7 libpy python3.7-minimal
10 upgraded, 15 newly installed, 0 to remove and 663 not upgraded to get 50.3 MR of archives
```

Since we have the python3 with pip we will install pyshark using pip command. You can also install PyShark by cloning the git and running the setup.

pip3 install pyshark

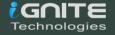

### Live Capture

Now to get started, we need the python interpreter. To get this we write python3 and press enter. Now that we have the interpreter, the very first thing that we plan on doing is importing PyShark. Then we define network interface for the capture. Followed by that we will define the value of the timeout parameter for the capture.sniff function. At last, we will begin the capture. Here we can see that in the timeframe that we provided PyShark captured 9 packets.

```
python3
import pyshark
capture = pyshark.LiveCapture(interface='eth0')
capture.sniff(timeout=5)
capture
```

```
root@kali:~# python3  
Python 3.7.6 (default, Jan 19 2020, 22:34:52)
[GCC 9.2.1 20200117] on linux
Type "help", "copyright", "credits" or "license" for more information.
>>> import pyshark  
>>> capture = pyshark.LiveCapture(interface='eth0')  
>>> capture.sniff(timeout=5)  
>>> capture  

<apture  
</p>
<LiveCapture (9 packets)>
```

## Pretty Representation

There are multiple ways in which PyShark can represent data inside the captured packet. In the previous practical, we captured 9 packets. Let's take a look at the first packet that was captured

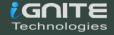

with PyShark. Here we can see that we have a layer-wise analysis with the ETH Layer, IP Layer, and the TCP Layer.

## capture[1].pretty\_print()

```
>>> capture[1].pretty_print() <=</pre>
Layer ETH:
       Destination: 1c:5f:2b:59:e1:24
       Address: 1c:5f:2b:59:e1:24
       .... ..0. .... .... = LG bit: Globally unique address (facto
                               .... = IG bit: Individual address (unicast)
       .... ... 0 .... ....
       Source: 00:0c:29:d5:b7:2d
       Type: IPv4 (0×0800)
       Address: 00:0c:29:d5:b7:2d
       .... ..0. .... e LG bit: Globally unique address (facto
       .... ...0 .... = IG bit: Individual address (unicast)
Layer IP:
       0100 .... = Version: 4
       .... 0101 = Header Length: 20 bytes (5)
       Differentiated Services Field: 0×00 (DSCP: CSO, ECN: Not-ECT)
       0000 00.. = Differentiated Services Codepoint: Default (0)
       .... ..00 = Explicit Congestion Notification: Not ECN-Capable Transpor
Total Length: 52
       Identification: 0×4b7c (19324)
       Flags: 0×4000, Don't fragment
       0 ... .... = Reserved bit: Not set
       .1.. .... = Don't fragment: Set
       .. 0. .... = More fragments: Not set
       ... 0 0000 0000 0000 = Fragment offset: 0
       Time to live: 64
       Protocol: TCP (6)
       Header checksum: 0×62cb [validation disabled]
       Header checksum status: Unverified
       Source: 192.168.0.137
       Destination: 13.35.190.40
Layer TCP:
       Source Port: 38820
       Destination Port: 443
       Stream index: 1
       TCP Segment Len: 0
       Sequence number: 1
                            (relative sequence number)
       Next sequence number: 1 (relative sequence number)
       Acknowledgment number: 1
                                 (relative ack number)
       1000 .... = Header Length: 32 bytes (8)
       Flags: 0×010 (ACK)
       000. .... = Reserved: Not set
       ... 0 .... = Nonce: Not set
       .... 0 .... = Congestion Window Reduced (CWR): Not set
       .... .0.. .... = ECN-Echo: Not set
       .... ..0. .... = Urgent: Not set
        .... ... 1 .... = Acknowledgment: Set
       .... 0... = Push: Not set
```

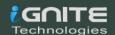

### Captured Length Field

In our capture, we saw some data that can consist of multiple attributes. These attributes need fields to get stored. To explore this field, we will be using the dir function in Python. We took the packet and then defined the variable named pkt with the value of that packet and saved it. Then using the dir function we saw explored the fields inside that particular capture. Here we can see that we have the pretty\_print function which we used in the previous practical. We also have one field called captured\_length to read into that we will write the name of the variable followed by the name of the field with a period (.) in between as depicted in the image below.

```
pkt.layers
pkt.eth.src
pkt.eth.dst
pkt.eth.type
```

## Layers, Src and Dst Fields

For our next step, we need the fields of the IP packet. We used the dir function on the IP layer and then we use src and dst fields here on this layer. We see that we have the IP Address as this is the IP layer. As the Ethernet layer works on the MAC Addresses they store the MAC Addresses of the Source and the Destination which changes when we come to the IP Layer.

```
dir(pkt.ip)
pkt.ip.src
pkt.ip.dst
pkt.ip.pretty_print()
```

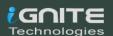

```
>>> dir(pkt.ip) <
>>> dir(pkt.ip)
['DATA_LAYER', '__class__', '__delattr__', '__dict__', '__dir__', '__doc__', '__eq_
e__', '__getstate__', '__gt__', '__hash__', '__init__', '__init_subclass__', '__le_
e__', '__reduce_ex__', '__repr__', '__setattr__', '__setstate__', '__sizeof__', '__
'_field_prefix', '_get_all_field_lines', '_get_all_fields_with_alternates', '_get_
_sanitize_field_name', 'addr', 'checksum', 'checksum_status', 'dsfield', 'dsfield_d
lags', 'flags_df', 'flags_mf', 'flags_rb', 'frag_offset', 'get', 'get_field', 'get_
'id', 'layer_name', 'len', 'pretty_print', 'proto', 'raw_mode', 'src', 'src_host',
>>> pkt.ip.src <
'13.35.190.40'
>>> pkt.ip.dst 🤃
'192.168.0.137'
>>> pkt.ip.pretty_print() <=
Layer IP:
             0100 .... = Version: 4
             .... 0101 = Header Length: 20 bytes (5)
             Differentiated Services Field: 0×10 (DSCP: Unknown, ECN: Not-ECT)
             0001 00.. = Differentiated Services Codepoint: Unknown (4)
             .... ..00 = Explicit Congestion Notification: Not ECN-Capable Transport (0)
             Total Length: 52
             Identification: 0×2e26 (11814)
             Flags: 0×4000, Don't fragment
             0 ... ---- = Reserved bit: Not set
             .1.. .... .... = Don't fragment: Set
             .. 0. .... = More fragments: Not set
             ... 0 0000 0000 0000 = Fragment offset: 0
             Time to live: 248
             Protocol: TCP (6)
             Header checksum: 0×c810 [validation disabled]
             Header checksum status: Unverified
             Source: 13.35.190.40
             Destination: 192.168.0.137
```

Similarly, we can use the dir function and the field's value on any layer of the capture. This makes the investigation of the capture quite easier.

# **Promisc Capture**

In previous articles we learned about the promisc mode that means that a network interface card will pass all frames received up to the operating system for processing, versus the traditional mode of operation wherein only frames destined for the NIC's MAC address or a broadcast address will be passed up to the OS. Generally, promiscuous mode is used to "sniff" all traffic on the wire. But we got stuck when we configured the network interface card to work on promisc mode. So, while capturing traffic on TShark we can switch between the normal capture and the promisc capture using the –p parameter as shown in the image given below.

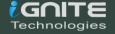

```
ifconfig eth0 promisc
ifconfig eth0
tshark -i eth0 -c 10
tshark -i eth0 -c 10 -p
```

```
l:~# ifconfig eth0 promisc <<mark></mark>
          :~# ifconfig eth0
eth0: flags=4419<UP, BROADCAST, RUNNING, PROMISC, MULTICAST> mtu 1500
          inet 192.168.0.137 netmask 255.255.255.0 broadcast 192.168.0.255
         inet6 fe80::20c:29ff:fed5:b72d prefixlen 64 scopeid 0×20<link>
         ether 00:0c:29:d5:b7:2d txqueuelen 1000 (Ethernet)
         RX packets 67816 bytes 85545596 (81.5 MiB)
         RX errors 0 dropped 0 overruns 0 frame 0
         TX packets 30726 bytes 2463013 (2.3 MiB)
         TX errors 0 dropped 0 overruns 0 carrier 0 collisions 0
         💶:~# tshark -i eth0 -c 10 🧢
Running as user "root" and group "root". This could be dangerous.
Capturing on 'eth0'
    1 0.000000000 192.168.0.137 → 35.169.2.62 TLSv1.2 164 Application Data
    2 0.000142943 192.168.0.137 → 107.23.176.98 TLSv1.2 164 Application Data
    3 0.236904732 35.169.2.62 → 192.168.0.137 TLSv1.2 187 Application Data
    4 0.236921665 192.168.0.137 → 35.169.2.62 TCP 66 40520 → 443 [ACK] Seq=99 Ack=122 W
    5 0.242952531 107.23.176.98 → 192.168.0.137 TLSv1.2 187 Application Data 6 0.242967301 192.168.0.137 → 107.23.176.98 TCP 66 41152 → 443 [ACK] Seq=99 Ack=122 N
    7 1.343354460 192.168.0.6 → 224.0.0.251 IGMPv2 60 Membership Report group 224.0.0.38 2.842606464 192.168.0.6 → 224.0.0.252 IGMPv2 60 Membership Report group 224.0.0.3
   9 6.807673972 192.168.0.137 → 34.213.241.62 TCP 66 51094 → 443 [ACK] Seq=1 Ack=1 Win: 10 7.100843807 34.213.241.62 → 192.168.0.137 TCP 66 [TCP ACKed unseen segment] 443 →
10 packets captured
          l:~# tshark -i eth0 -c 10 -p 🤙
Running as user "root" and group "root". This could be dangerous.
Capturing on 'eth0'
    1 0.000000000 34.213.241.62 → 192.168.0.137 TLSv1.2 97 Encrypted Alert
2 0.000019158 192.168.0.137 → 34.213.241.62 TCP 66 51094 → 443 [ACK] Seq=1 Ack=32 Wi
    3 0.000222027 192.168.0.137 → 34.213.241.62 TLSv1.2 97 Encrypted Alert
    4 0.000288786 192.168.0.137 → 34.213.241.62 TCP 66 51094 → 443 [FIN, ACK] Seq=32 Ack
    5 0.289883135 34.213.241.62 \rightarrow 192.168.0.137 TCP 66 [TCP Previous segment not capture 6 0.289903932 34.213.241.62 \rightarrow 192.168.0.137 TCP 66 [TCP Out-Of-Order] 443 \rightarrow 51094 [F.
    7 0.289914338 192.168.0.137 → 34.213.241.62 TCP 66 51094 → 443 [ACK] Seq=33 Ack=33 W
    8 4.120921966 192.168.0.137 → 35.169.2.62 TLSv1.2 165 Application Data
    9 4.121065015 192.168.0.137 → 107.23.176.98 TLSv1.2 164 Application Data
   10 4.394954971 35.169.2.62 → 192.168.0.137 TLSv1.2 188 Application Data
10 packets captured
```

## References

- https://www.hackingarticles.in/beginners-guide-to-tshark-part-1/
- https://www.hackingarticles.in/beginners-guide-to-tshark-part-2/
- https://www.hackingarticles.in/beginners-guide-to-tshark-part-3/

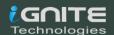

## **About Us**

#### "Simple training makes Deep Learning"

"IGNITE" is a worldwide name in the IT field. As we provide high-quality cybersecurity training and consulting services that fulfil students, government and corporate requirements. We are working towards the vision to "Develop India as a Cyber Secured Country". With an outreach to over eighty thousand students and over a thousand major colleges, Ignite Technologies stood out to be a trusted brand in the Education and Information Security structure.

We provide training and education in the field of Ethical Hacking & Information Security to the students of schools and colleges along with the corporate world. The training can be provided at the client's location or even at Ignite's Training Center.

We have trained over 10,000 + individuals across the globe, ranging from students to security experts from different fields. Our trainers are acknowledged as Security Researcher by the Top Companies like - Facebook, Google, Microsoft, Adobe, Nokia, Paypal, Blackberry, AT&T and many more. Even the trained students are placed into several top MNC's all around the globe. Over with this, we are having International experience of training more than 400+ individuals.

The two brands, Ignite Technologies & Hacking Articles have been collaboratively working for the past 10+ years with more than 100+ security researchers, who themselves have been recognized by several research paper publishing organizations, The Big 4 companies, Bug Bounty research programs and many more.

Along with all these things, all the major certification organizations recommend Ignite's training for its resources and guidance.

Ignite's research had been a part of several global Institutes and colleges, and even a multitude of research papers shares Ignite's researchers in their reference.

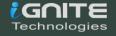

# What We Offer

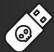

# **S** Ethical Hacking

The Ethical Hacking course has been structured in such a way that a technical or a non-technical applicant can easily absorb its features and indulge his/her career in the field of IT security.

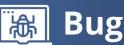

# **陽 Bug Bounty 2.0**

A bug bounty program is a pact offered by many websites and web developers by which folks can receive appreciation and reimbursement for reporting bugs, especially those affecting to exploits and vulnerabilities.

Over with this training, an indivisual is thus able to determine and report bugs to the authorized before the general public is aware of them, preventing incidents of widespread abuse.

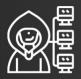

# Network Penetration Testing 2.0

The Network Penetration Testing training will build up the basic as well advance skills of an indivisual with the concept of Network Security & Organizational Infrastructure. Thereby this course will make the indivisual stand out of the crowd within just 45 days.

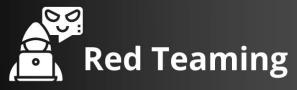

This training will make you think like an "Adversary" with its systematic structure & real Environment Practice that contains more than 75 practicals on Windows Server 2016 & Windows 10. This course is especially designed for the professionals to enhance their Cyber Security Skills

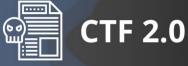

The CTF 2.0 is the latest edition that provides more advance module connecting to real infrastructure organization as well as supporting other students preparing for global certification. This curriculum is very easily designed to allow a fresher or specialist to become familiar with the entire content of the course.

# Infrastructure Penetration Testing

This course is designed for Professional and provides an hands-on experience in Vulnerability Assessment Penetration Testing & Secure configuration Testing for Applications Servers, Network Deivces, Container and etc.

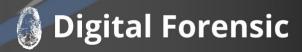

Digital forensics provides a taster in the understanding of how to conduct investigations in order for business and legal audien ces to correctly gather and analyze digital evidence.